# 使用手冊

# FlexScan<sup>®</sup><br>S2133

# 彩色液晶顯示器

### 重要

請仔細閱讀使用手冊,掌握安全及正確 的使用方法。

最新的使用手冊可從我們的網站下載 http://www.eizo.com.tw

# 安全性須知

# 關於顯示器的注意事項

# 目錄

### 第 1 章 特色與介紹

1-1 特色 1-2 控制和功能 1-3 EIZO 液晶顯示器應用程式光碟 1-4 基本操作和功能

# 第 2 章 調整螢幕

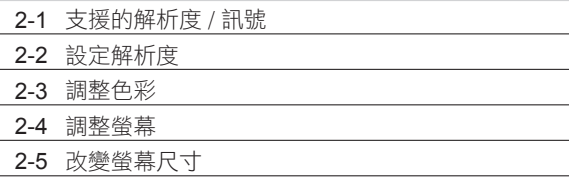

# 第 3 章 設定

3-1 開啟 / 關閉 DDC/CI 通信 3-2 鎖定按鈕 3-3 設定方位 3-4 設定 EIZO 標誌顯示 3-5 設定調整選單的顯示位置 3-6 設定語言 3-7 將顯示器復原到出廠設定

### 第 4 章 節能功能

- 4-1 省電設定
	- 4-2 電源指示燈設定
	- 4-3 開啟 / 關閉自動亮度調節設定
	- 4-4 檢查節能等級
	- 4-5 開啟 / 關閉自動電源關閉功能

### 第 5 章 故障排除

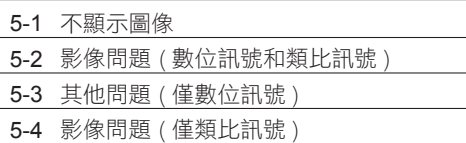

5-5 其他問題

### 第 6 章 參考

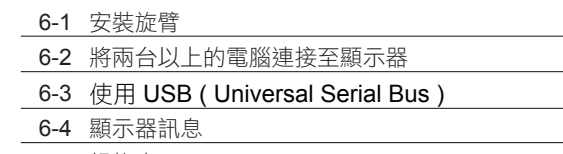

- 6-5 規格表
- 6-6 預設訊號表

### 第 7 章 詞彙表

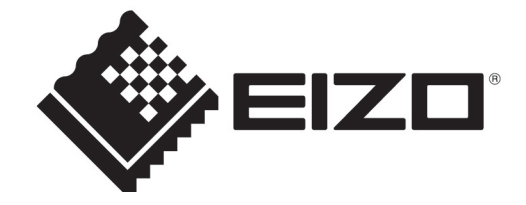

根據銷售地區不同,產品規格可能也會變化。 請在使用販售當地地區語言編寫的手冊中確認規格。

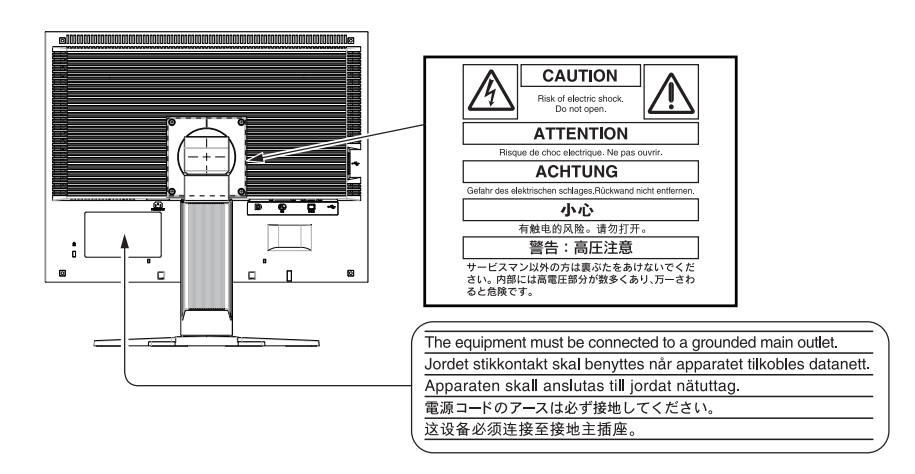

安全符號

本手冊使用的安全符號如下。它們表示重要訊息,請仔細閱讀。

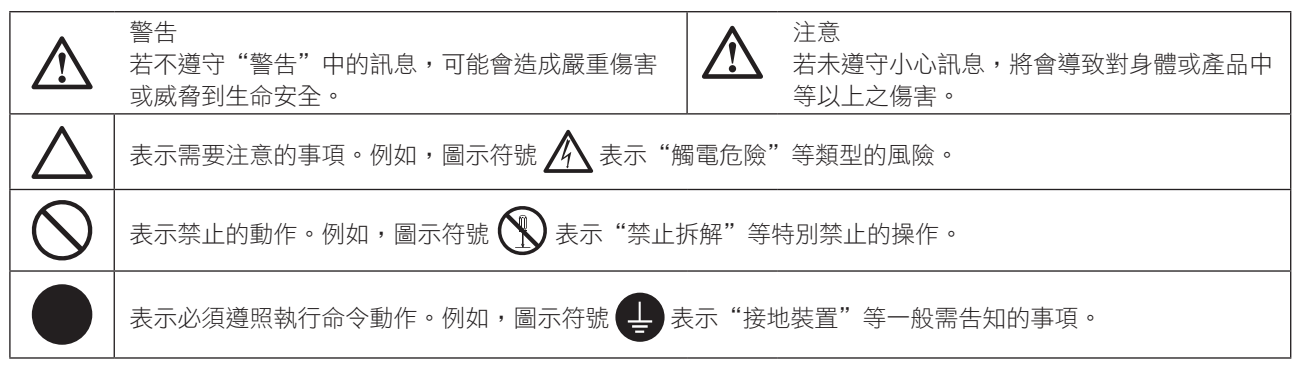

顯示器所攜帶的用戶手冊為英文版因此仍有誤解請遵照英文版的說明

1. 禁止拷貝本手冊

2. 本手冊內容的改變無須任何通知

3. 如仍有錯誤或不足請與我們聯繫

中文翻譯 Translation Copyright (c) 雄浪國際股份有限公司

著作權© 2013 由 EIZO CORPORATION 版權擁有。

未經 EIZO CORPORATION 書面允許不得複製,保存於可恢復系統或通過電子機械或其它任何手段進行傳 輸,除根據事先達成的協議,對於已提交的資料和訊息,EIZO CORPORATION 不負責保密責任,本公司將 盡力提供全新訊息,但請注意本手冊如有變化,恕不另行通知。

# 安全性須知

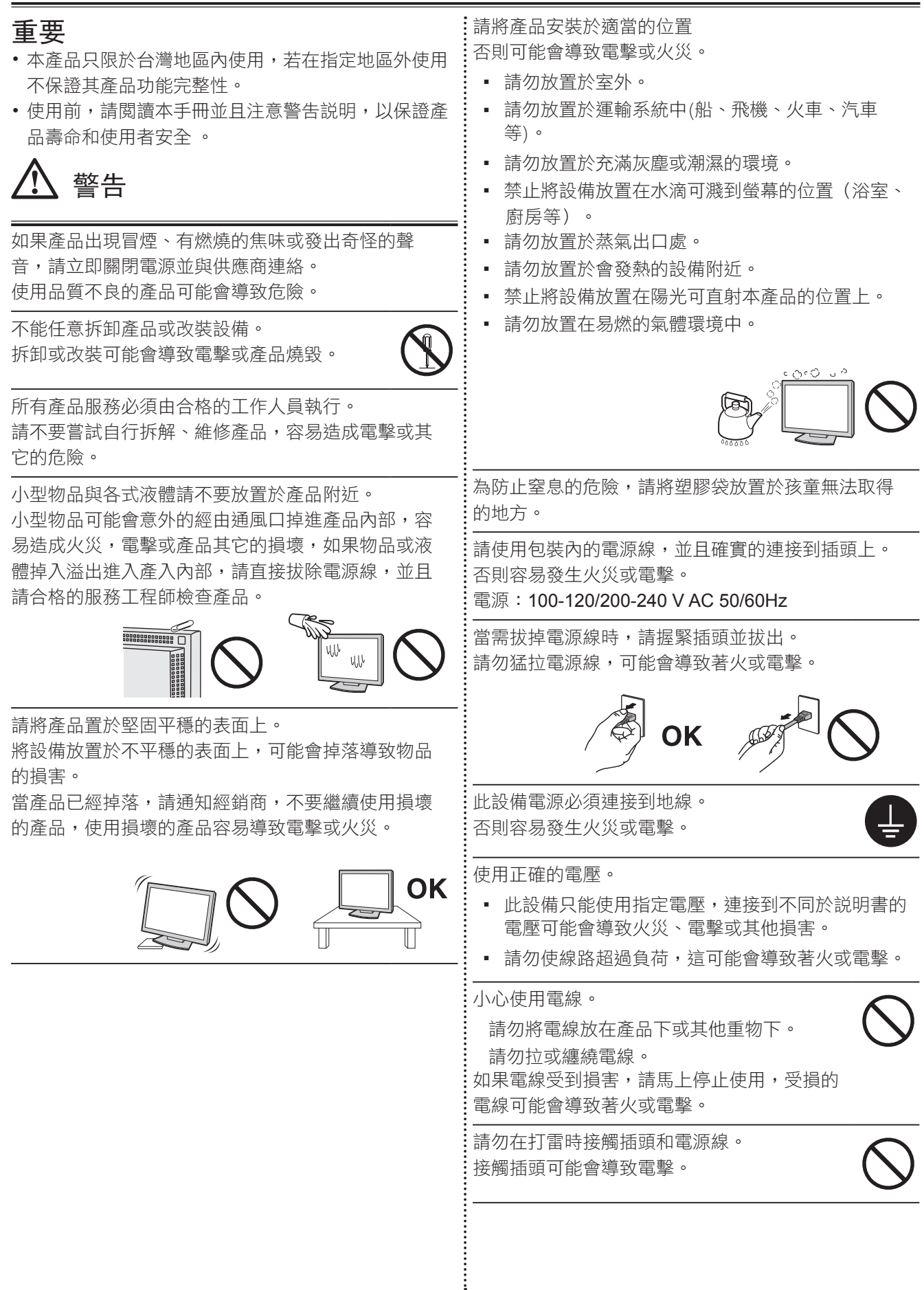

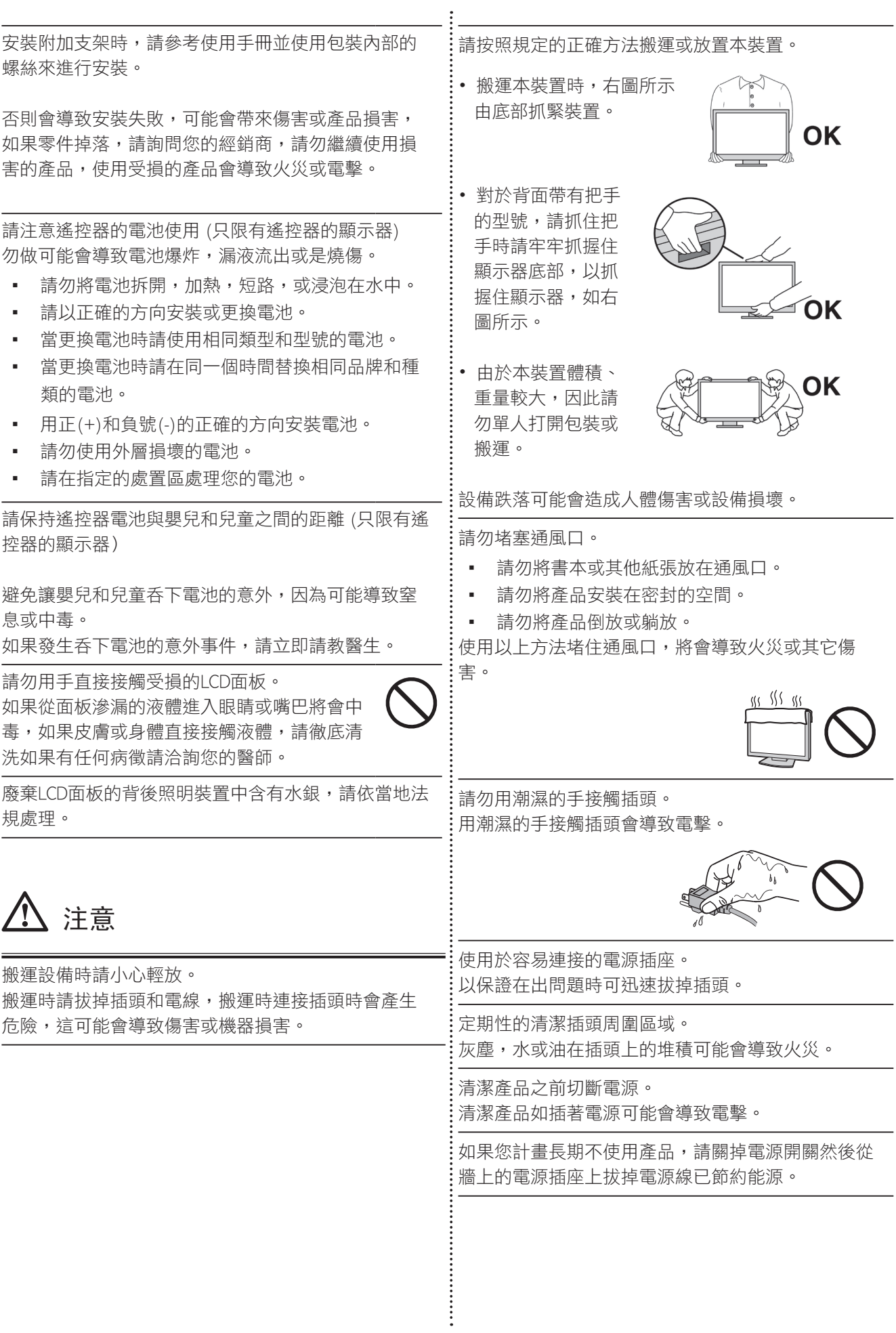

# 關於顯示器的注意事項

本產品用來建立檔案,觀賞多媒體內容以及其他一般性用途。

本產品只限於台灣地區內使用,若在指定地區外使用不保證其產品功能完整性。

本產品保證在使用手冊內的用途範圍之內有效。

本使用手冊所提到的規格適用於我們指定的電源線和訊號線。

本產品可與我們製造或指定的選購品配合使用。

由於顯示器的電子零件的性能需要 30 分鐘才能穩定,因此在電源開啟之後,請在 30 分鐘後才開始調整顯示器。

為了降低長期使用而出現亮度變化以及保持穩定亮度,建議您降低螢幕的亮度。

當顯示器長時間顯示同一個影像的情況下再次改變畫面時會出現殘影。請使用螢幕保護程式或定時器,避免長 時間顯示同一個影像。

建議定期清潔,以保持顯示器外觀清潔和延長壽命 ( 請參考下頁"清潔")。

畫面可能有出現有瑕疵的像素 這些像素看起來是畫面上略黑或略亮的區域。這是由於面板的特性而不是產品問 題。有效畫素百分比:99.9994% 或更高。

LCD 面板燈管有固定的壽命,當畫面變暗或開始閃爍,請通知您的經銷商。

勿用力擠壓面板或邊框,由於狺會導致書面受損,如果被壓的面板會出現黑色或白色,如果多次按壓面板會導 致面板損壞或質量下降。

請勿用鋒利的物品例如鉛筆或鋼筆壓面板,這會導致面板損壞,請勿用紙擦拭以免刮傷面板。

當監視器原本在温度較冷的環境、移動到另一個温度較高的環境或者室温迅速上升時,可能有露水凝結在監視 器內部和外部。發生上述情形,請不要打開監視器並且等待凝結的露水消失,否則露水可能引起一些對監視器 的損害。

### 清潔

注意

·請勿使用化學劑, 例如酒精、 消毒液將可能導致外殼或是面板光澤度變化、變色和退色,並使顯示品質 降低。

・請勿使用稀釋劑 / 苯 / 酒精 / 乙醇 / 甲醇等粗糙清潔器或其他強烈溶液,狺些物品會傷害到面板跟外殼。

參考

·建議使用選購的 ScreenCleaner 來清潔面板。

如果需要,請使用小塊軟布用水沾濕,擦拭去除機殼和面板表面上的污垢。

# 舒適地使用顯示器

·螢幕過暗或過亮可能會影響您的視力。請根據環境調整顯示器的亮度。

·長時間盯著顯示器會使眼睛疲勞。每隔一小時讓眼睛休息十分鐘。

目錄

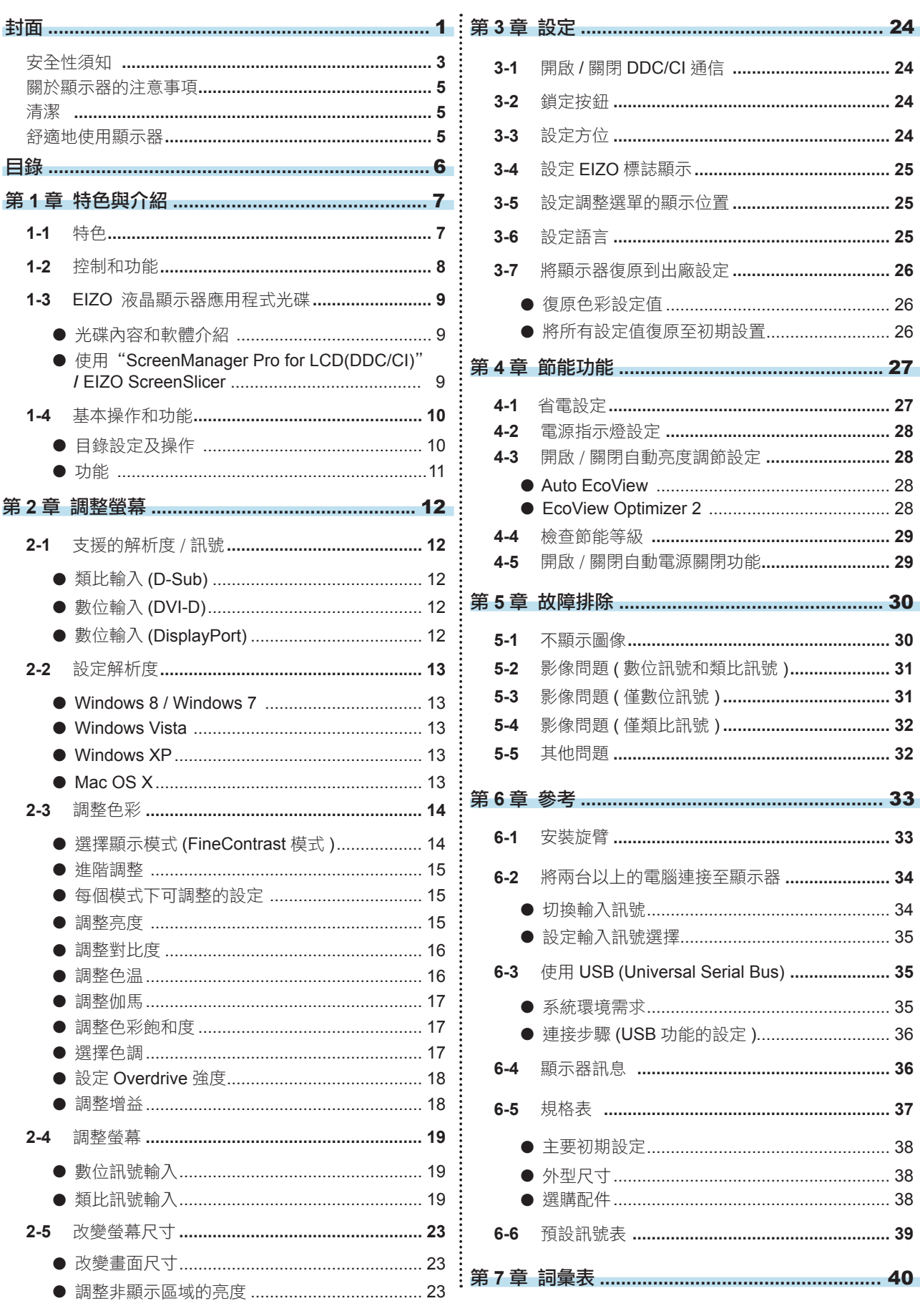

# 第 **1** 章 特色與介紹

感謝您選擇 EIZO 彩色液晶顯示器。

# **1-1.** 特色

- 1600 × 1200 解析度
- IPS 面板水平和垂直可視角度 89°
- 適用於 DisplayPort ( 適用 8 bit )
- FineContrast 模式功能適用於圖像選擇的最佳顯示模式。
- Paper 模式再現外觀類似於印表紙的顯示效果。 請參考 " 選擇顯示模式 ( FineContrast 模式 )" ( 第 14 頁 )。
- 包括"ScreenManager Pro for LCD (DDC/CI)"軟體,便於您用滑鼠或鍵盤調整螢幕。 請參考 "1-3. EIZO LCD Utility Disk" ( 第 9 頁 )。

. . . . . . . .

- EyeCare Filter

在視窗上顯示半透明圖像可以顯現出類似紙的質感。

Paper 模式下使用此功能, 螢幕顯示會看起來像紙的感覺。

請參考 " 選擇顯示模式 ( FineContrast 模式 )" ( 第 14 頁 )。

• 支援電源管理軟體"EIZO EcoView NET"

了解更多相關資料請參考 ( http://www.eizo.com.tw )。

- 省電功能
	- 降低耗電量 \*1 可降低二氧化碳排放。此產品能夠支援各種省電功能。
	- Auto EcoView 顯示器正面感應器能偵測環境亮度並自動調整到最適合的螢幕亮度。調高亮度可能會對自然環境和您的眼睛 造成危害。降低亮度可有助於降低功耗以及對您的眼睛損害。 請參考 "Auto EcoView" ( 第 28 頁 )。
	- EcoView Optimizer 2

 根據環境亮度來調整螢幕亮度和輸入訊號的白平衡。在使用 Auto EcoView 時將能調整出舒適的亮度並減少反光。 請參考 "EcoView Optimizer 2" ( 第 28 頁 )。

\*1 參考值 :

 最大電源消耗 : 45W ( 亮度最大 , USB 連接時 , 預設值 ) 標準電源消耗 : 12W (100VAC , 亮度 120cd/m2, 不連接 USB 時 , 預設值 ) 標準電源消耗 : 13W (200VAC , 亮度 120cd/m2, 不連接 USB 時 , 預設值 )

- 支援垂直顯示
- 顯示受 HDCP (High-bandwidth Digital Content Interface) 保護的內容。

參考

- **•** 本顯示器支持垂直顯示。此功能可讓您在使用垂直顯示位置的螢幕畫面時,改變調整選單的方向。 ( 請參考 "3-3. 設定方位 " ( 第 24 頁 ))。
- **•** 如果您的顯示器需改變垂直顯示, 請依照您的顯示卡而定。這樣的設定必須改變 PC 上顯示卡的設定 ( 請參考顯示卡的使用手冊 )。

# **1-2.** 控制和功能

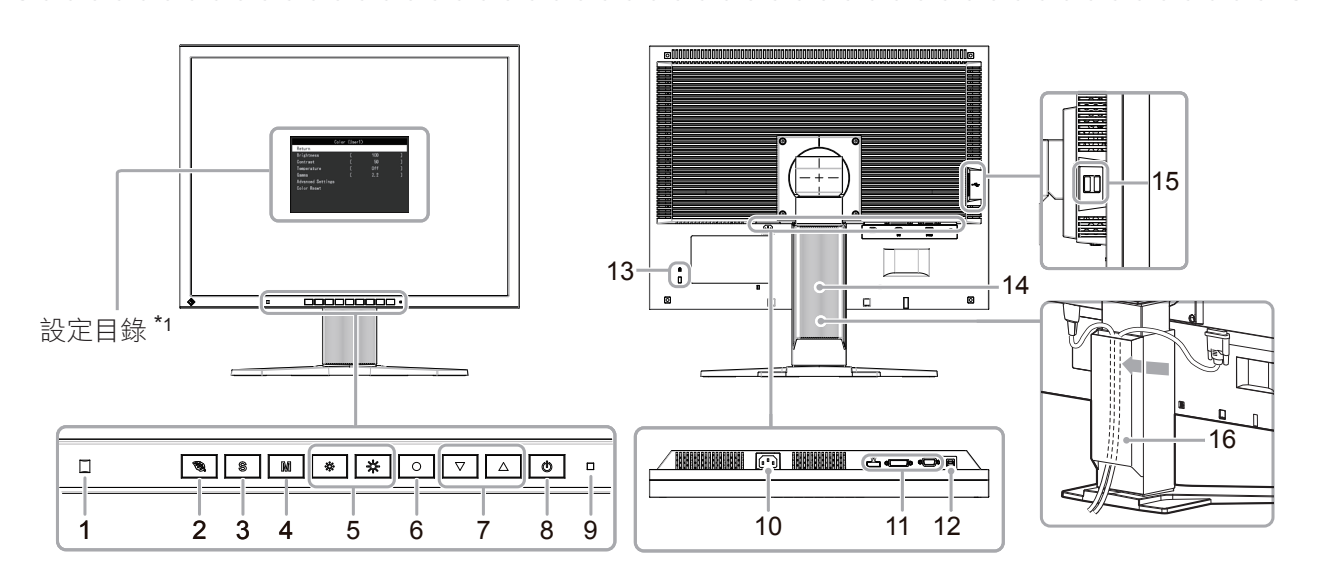

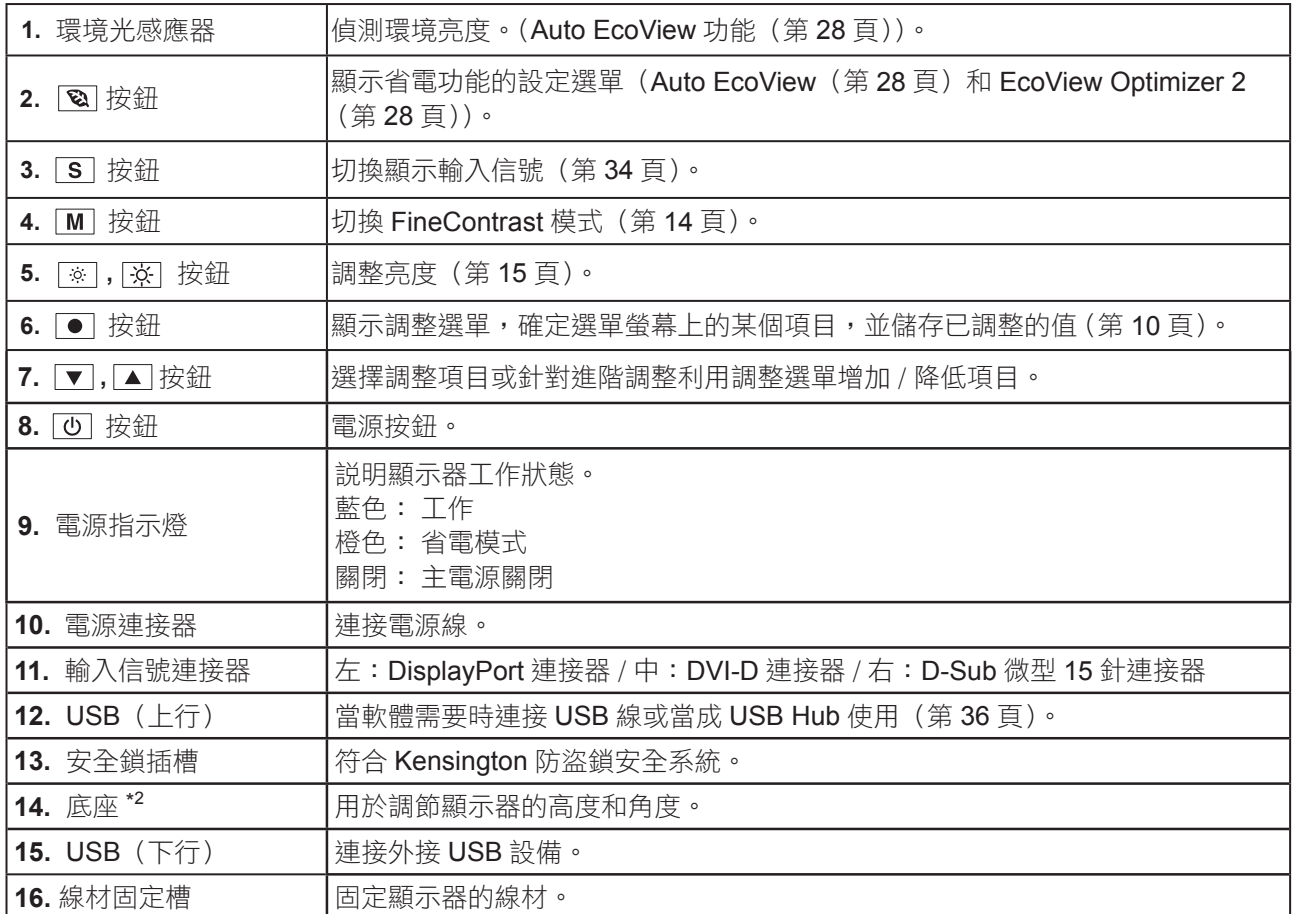

\*1 請參閱"1-4. 功能和基本操作"(第10頁)如何使用。

\*2 卸下底座安裝任選懸掛臂(或任選底座)(參閱"6-1. 安裝旋臂"(第 33 頁))。

# **1-3. EIZO** 液晶顯示器應用程式光碟

隨著顯示器一起提供的"EIZO LCD Utility Disk"。下列介紹了光碟內容以及應用軟體的説明。

### ● 光碟內容和軟體介紹

光碟中包含調整用的軟體和使用手冊。關於軟體或文件使用方法的說明,請參考光碟上的"Readme. txt"文件。

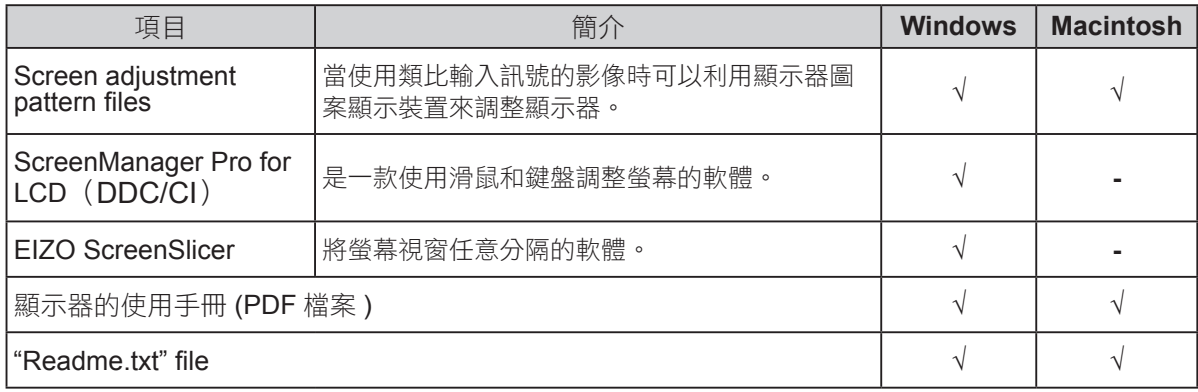

● 使用 "ScreenManager Pro for LCD (DDC/CI) / EIZO ScreenSlicer"

若要安裝及使用"ScreenManager Pro for LCD (DDC/CI) / EIZO SceenSlicer"軟體,請參考光碟上 的使用手冊。

. . . . . . . .

# **1-4.** 基本操作和功能

- 目錄設定及操作
- **1.** 目錄設定
	- 1. 按控器上的 。出現設定選單。

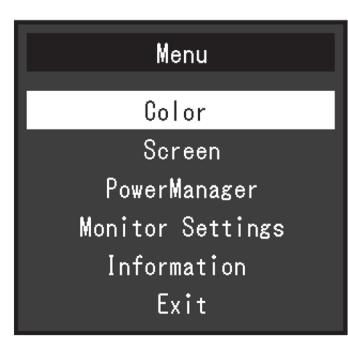

. . . . . . . .

**2.** 調整 / 設定

1. 用 ▼ 和 ■ 選擇要調整 / 設定的選項,然後按 ■ 。顯示子目錄。

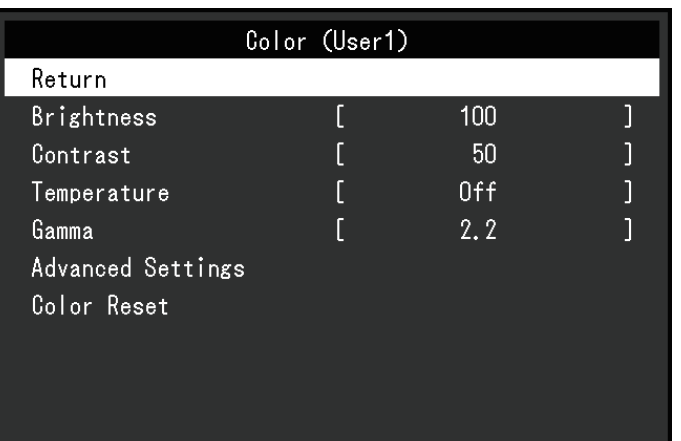

2. 用 ▼ 和 ▲ 選擇要調整 / 設定的項目,然後按 ● 。顯示調整 / 設定選單。

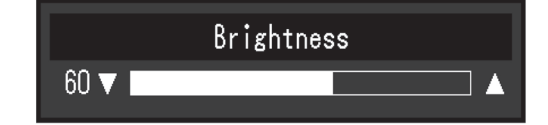

3. 用 • 和 • 和 生 選擇要調整 / 設定的項目, 然後按 • •

# **3.** 退出

- 1. 在子目錄中選擇"返回",然後按 。顯示設定選單。
- 2. 在設定選單中選擇"退出",然後按 | ■)。退出設定選單。

• 若要快速返回目錄請 |● 按兩次即可退出設定選單。 參考

# ● 功能

下表列出設定目錄上的所有調整和設定。

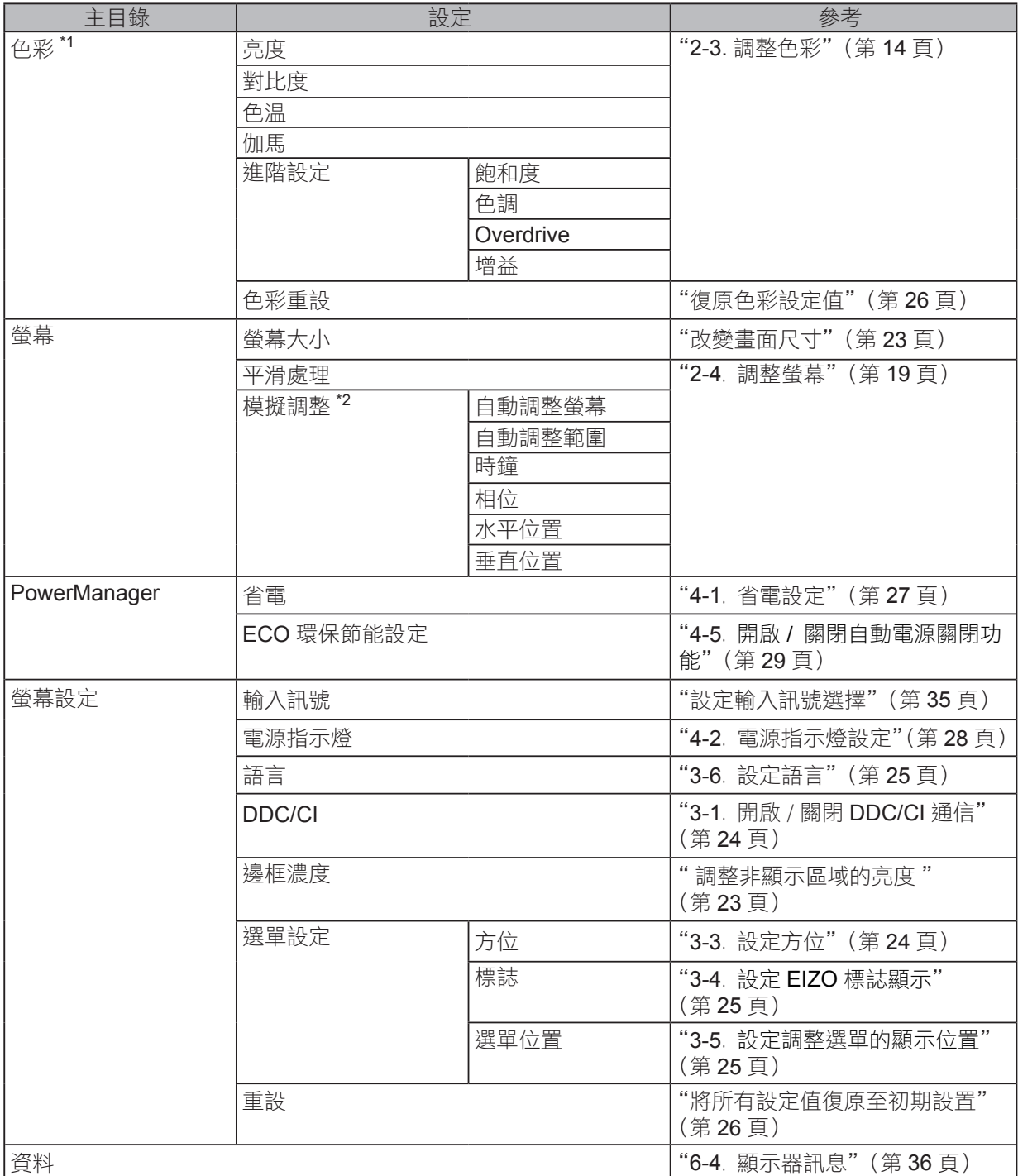

\*1 "色彩"目錄上可用的調整 / 設定取決於所選的色彩模式。上表列出在選擇 User1 模式或 User2 模式時顯示的子目錄。

\*2 岜杉 旦科王巴西亚亚河西亚/以入一<br>**\*2** 這些功能可使用類比輸入進行調整。

# 第 **2** 章 調整螢幕

# **2-1.** 支援的解析度 / 訊號

螢幕支持下列解析度和訊號格式。

# **● 類比輸入 (D-Sub)**

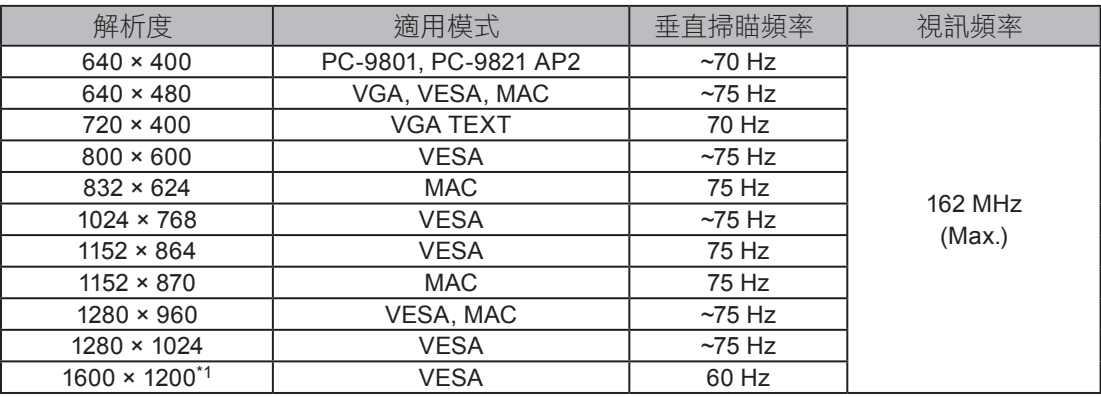

. . . . . . . . .

# ● 數位輸入 (DVI-D)

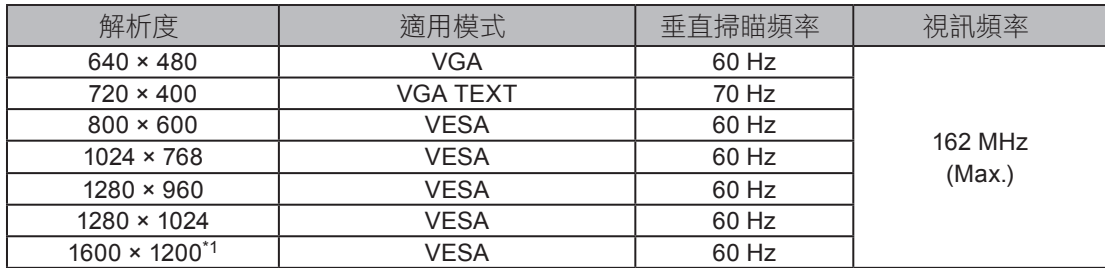

# ● 數位輸入 (DisplayPort)

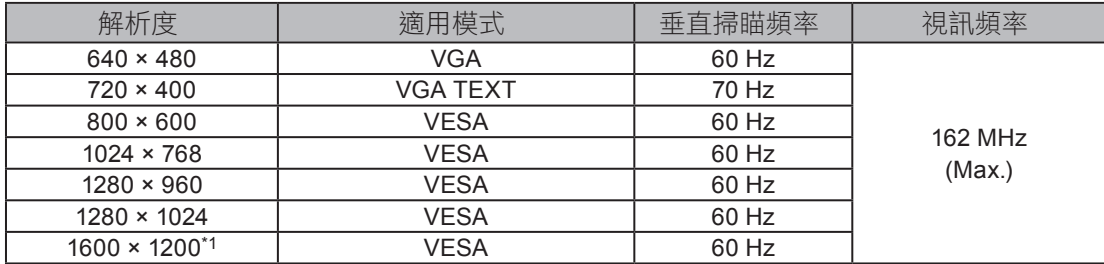

需要符合 VESA 標準的顯示卡。

\*1 推薦的解析度

# **2-2.** 設定解析度

在把顯示器連接到 PC 之後,如果發現解析度不合適,或者需要更改解析度,可以按下列步驟操作。

### ● **Windows 8 / Windows 7**

- 1. 對於 Windows 8, 點選"桌面"在開始的功能色塊磚, 以顯示在桌面上。
- 2. 用滑鼠右鍵單點桌面上的任意地方(圖示除外)。
- 3. 在顯示的目錄上選擇"螢幕解析度"。
- 4. 在"螢幕解析度"對話框上選擇顯示器。
- 5. 點擊選取"解析度",選擇希望的解析度。
- 6. 選取"確定"按鈕。
- 7. 在顯示確認對話框時,點擊選取"儲存設定"。

### ● **Windows Vista**

- 1. 用滑鼠右鍵點擊選取桌面上的任意地方(圖示除外)。
- 2. 在顯示的目錄上選擇"個人化"。
- 3. 在"個人化"視窗上選擇"顯示設定"。
- 4. 在"顯示設定"對話框上選擇"顯示器"選項,在"解析度"資料欄裡選擇想改變的解析度。
- 5. 選取"確定"按鈕。
- 6. 在顯示確認對話框時,選取"是"。

### ● **Windows XP**

- 1. 用滑鼠右鍵點擊選取桌面上的任意地方(圖示除外)。
- 2. 在顯示的目錄上選擇"內容"。
- 3. 在"顯示內容"對話框時,點選"設定值"標籤頁,在"顯示"下面的"螢幕解析度"資料 欄裡選擇想改變的解析度。
- 4. 選取"確定"按鈕關閉對話框。

# ● **Mac OS X**

- 1. 在 Apple 目錄上選擇"系統偏好設定"。
- 2. 在顯示"系統偏好設定"對話框時,單點選擇"硬體"對應的"顯示器"。
- 3. 在顯示的對話框上選擇"顯示器"選項,在"解析度"區域裡選擇想改變的解析度。
- 4. 如果您滿意所選取的解析度,即可關閉視窗。

# **2-3.** 調整色彩

# ● 選擇顯示模式 ( FineContrast 模式 )

可以根據顯示器的用途,用此功能輕鬆選擇一種希望的模式。

顯示模式

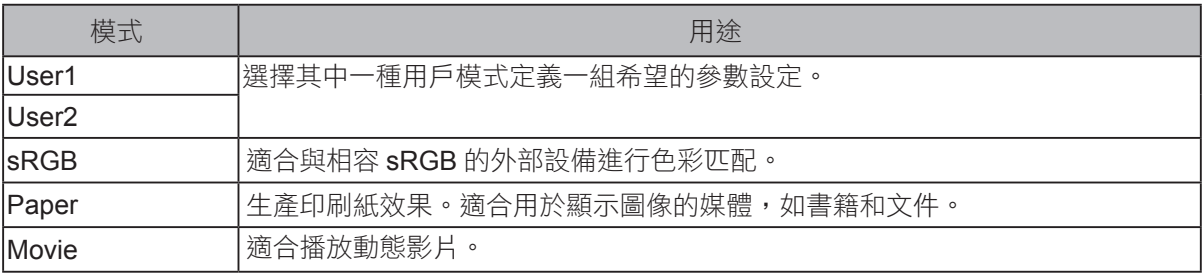

. . . . . . . . . . . .

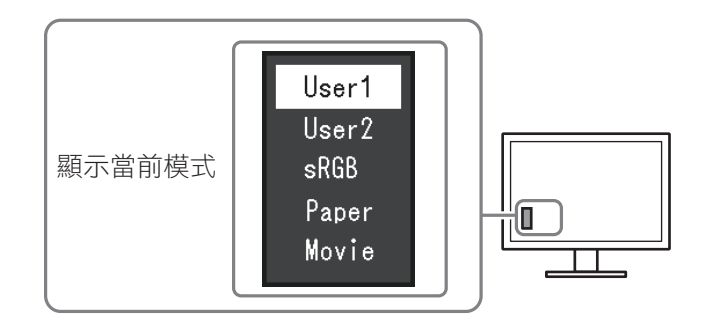

步驟

 $1.$  按  $\overline{\mathsf{M}}$  。

螢幕左邊會顯示模式名稱。

2. 每按一次 [M], 列表中的模式交替顯示。 顯示模式選單時,您可用 ▼ 和 ▲ 切換當前模式。

**→User1←→User2←→sRGB←→Paper←→Movie←**

參考

**•** 設定選單和模式選單不能同時顯示。

"ScreenManager Pro for LCD (DDC/CI)"可讓您根據使用的應用程式自動選擇色彩模式 ( 參閱"Screen Manager Pro for LCD (DDC/CI)"用戶手冊的"第 3 章 自動微調對比度")。

### ● 進階調整

注意

設定選單的"色彩"選單允許您為每種模式設置和保存獨立的色彩調整。

- 顯示器通電大約 30 分鐘後, 內部電子元件趨於穩定。在接通顯示器電源之後,30 分鐘或更長時間後開始調整。
- 在針對類比訊號調整色彩時,先執行範圍調整 ( 參閱"自動調整顏色層次"( <sup>第</sup> <sup>22</sup> <sup>頁</sup> ))。
- 由於每台顯示器有不同的特性,當不同的顯示器顯示同一個圖像時,您看到的色彩可能不相同。在多台顯示 器上進行色彩調整時,請用眼睛微調色彩。

參考

**•** 可以使用 PC 滑鼠和鍵盤, 用"ScreenManager Pro for LCD (DDC/CI) "執行色彩調整。( 參照"ScreenManager -Pro For LCD (DDC/CI)"用戶手冊中的"第4章 色彩調整"。

# ● 每個模式下可調整的設定

可調整的設定視模式而定。 ( 有不能選擇任何無法調整或無法設定的功能。)

√ : 可調整 − : 不可調整

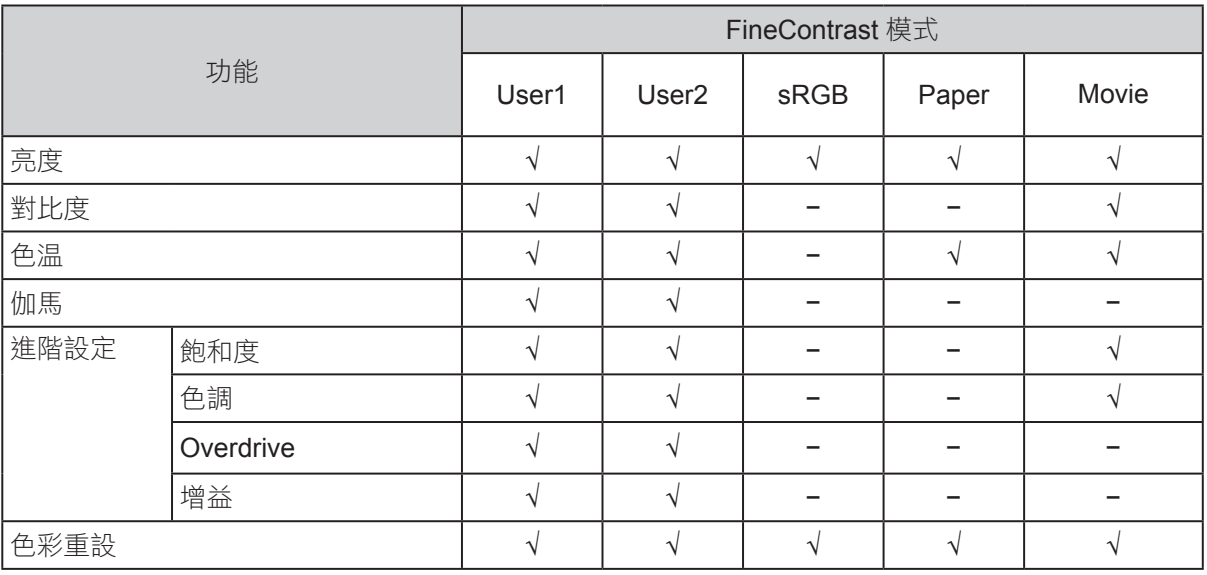

● 調整亮度

 改變背光燈 ( 液晶背光板上的光源 ) 的亮度來調整螢幕亮度。 可調整範圍

0 到 100

步驟

 $1.$  按 $\boxed{\circ}$  或 $\boxed{\circ}$  。

顯示亮度目錄。

- 2. 用 图 或 | ※ | 調整。
- 3. 按 退出。

### 參考

- 如果在亮度設定為 100 時仍然感覺圖像太暗, 可以調整對比度。
- 或者,您可以使用調整目錄中"色彩"下方的"亮度"調節亮度。
- 如需自動把螢幕亮度調節到舒適亮度,請參閱"4-3. 開啟 / 關閉自動亮度調節設定"(第 28 頁)。

● 調整對比度

改變影像訊號等級可以調整螢幕亮度。

可調整範圍

0 到 100

- 步驟
- 1. 在設定選單上選擇"色彩",然後按 。
- 2. 在"色彩"選單上選擇"對比度",然後按 。

顯示"對比度"目錄。

- 3. 用 ▼ 或 調整。
- 4. 按 退出。

參考

- •在對比度為 50 時,顯示所有色階。
- •在調整顯示器時,建議您先調整亮度,執行亮度調整不會失去色階特性,然後再調整對比度。
- •在下列情況下調整對比度。

- 如果在可將亮度設定為 100 時,若您仍然感覺圖像太暗(對比度設定為 50 以上)。

● 選擇色溫

可以調節色溫。

色温可以調整。色温通常用數值來表示"白色"和 / 或"黑色"的色調。該數值以"K"(Kelvin) 來表示。與火焰温度的情況相同,如果顯示器上的影像色温低即偏紅。如果色温高則偏藍。 針對 各個色溫設定值設定了增益預設值。

可調整範圍

關,4000K-10000K (按每 500K 為單位指定,包括 9300K)

步驟

- 1. 在設定選單上選擇"色彩",然後按 。
- 2. 在"色彩"選單上選擇"色温",然後按 。

顯示"色温"選單。

- 3. 用 ▼ 或 ▲ 調整。
- 4. 按 退出。

參考

- •以"K"表示的值僅供參考。
- •可以用"增益"執行更高級調整(參閱"調整增益"(第 18 頁))。
- •如果設定為"關",用預設的顯示器色彩顯示圖像(增益:每種 RGB 為 100)。
- •在更改增益時,色溫變成"關"。

### ● 調整伽馬

 可以調節 Gamma 值。顯示器亮度隨輸入信號而變,但變化率與輸入信號不構成比例關係。在輸入訊 號和顯示器亮度之間保持平衡,被稱為"Gamma 修正"。 可調整範圍

### $1.8 \cdot 2.0 \cdot 2.2$

步驟

- 1. 在設定選單上選擇"色彩",然後按「●」。
- 2. 在"色彩"選單上選擇"伽馬",然後按 。

顯示"伽馬"選單。

- 3. 用 ▼ 或 ▲ 調整。
- 4. 按 退出。

### 參考

• 選擇 FineContrast 模式的"Paper"時, "Paper"將顯示為一個伽馬值。"Paper"設置是專門用於顯示如同 打印在紙張上的效果圖像。

● 調整色彩飽和度

可以用此功能調整色彩飽和度。

可調整範圍

-50 到 50

步驟

- 1. 在設定選單上選擇"色彩",然後按 。
- 2. 在"色彩"選單上選擇"進階設定",然後按 。
- 3. 在"進階設定"選單上選擇"飽和度",然後按 。 顯示"飽和度"目錄。
- 4. 用 ▼ 或 ▲ 調整。
- 5. 按 退出。

### 注意

•在使用此功能時,可能會讓顯示器無法顯示某些色階。

參考

•最小值 (-50) 讓螢幕變成黑白畫面。

● 調整色調

 可以用此功能調整色調。 可調整範圍

-50 到 50

步驟

- 1. 在設定選單上選擇"色彩",然後按「●」。
- 2. 在"色彩"選單上選擇"進階設定",然後按 。
- 3. 在"進階設定"選單上選擇"色調",然後按 。 顯示"色調"選單。
- 4. 用 ▼ 或 調整。
- 5. 按 退出。

### 注意

• 在使用此功能時,可能會讓顯示器無法顯示某些色階。

● 設定 Overdrive 強度

可以根據顯示器用途,用此功能設定 Overdrive 強度。在顯示動書圖像時把它設定為"增強",可以 縮短反應時間。 增強、標準、關 1. 在設定選單上選擇"色彩",然後按 |● 。 2. 在"色彩"選單上選擇"進階設定",然後按 ● 。 3. 在"進階設定"選單上選擇"Overdrive",然後按 ● 。 顯示"Overdrive"選單。 4. 用 ▼ 或 ■ 調整。 可調整範圍 步驟

5. 按 ■ 退出。

### 參考

•在下列任意一種情況下都可以更改 Overdrive 功能的設定。其他情況下該功能則"關"。

- 顯示解析度為 1600×1200

- 選擇"全螢幕"或"擴大",在"螢幕大小"並且輸入訊號的垂直掃描頻率 60Hz 時 (解析度為 640×480 除外)
- 調整增益

構成色彩的紅色、綠色和藍色的亮度稱為"增益"。可以調整增益更改"白色"的色調。 可調整範圍

# 0 到 100

步驟

- 1. 在設定選單上選擇"色彩",然後按 。
- 2. 在"色彩"選單上選擇"進階設定",然後按同●
- 3. 在"進階設定"選單上選擇"增益",然後按 。

顯示"增益"選單。

- 4. 用紅色、綠色和藍色對應的 ▼ 或 調整增益。
- 5. 按 退出。

### 注意

•在使用此功能時,可能會讓顯示器無法顯示某些色階。

參考

•增益值隨色溫而變。

•在更改增益時,色溫變成"關"。

# **2-4.** 調整螢幕

● 數位訊號輸入

 在輸入數位信號時,根據預設的顯示器數據正確顯示圖像,但如果字元和 / 或線條顯示模糊,參考" 若要修正模糊的文字 / 線條 "(第 22 頁)。 當執行進階調整時,參閱"2-3. 調整色彩"(第14頁)和後面幾頁。

. . . . . . . . . . . .

# ● 類比訊號輸入

### 注意

- •顯示器通電大約30分鐘後,內部電子元件趨於穩定。在接通顯示器電源之後,30分鐘或更長時間後開始調整。
- 對於 800 × 600 (SVGA) 解析度以下的圖像,自動調整(自動螢幕調整) 功能無法正常工作。
- •當圖像完全顯示在視窗或者 Macintosh 顯示區域上方時,自動調整(或自動螢幕調整)功能可正常工作。 在下列情況下,該功能無法正常工作:
	- 當圖像僅顯示在部分螢幕上時(如命令提示字元)
	- 當使用黑色背景(如壁紙)時

同時,這些功能在某些顯示卡上也無法正常工作。

顯示器螢幕調節用於抑制螢幕抖動,或者根據要使用的 PC 正確調整螢幕位置和螢幕尺寸。

### 參考

• 只有在滿足下列所有條件時,自動調節才起作用:

- 首次給顯示器輸入訊號,或者輸入訊號的解析度或更新率改變之後,訊號第一次輸入。

如果在執行自動調節之後仍然不能正常顯示螢幕,應根據後面幾頁介紹的步驟調整螢幕,才能正常使用顯示器。

### 設定步驟

# **1.** 執行自動調整

● 自動調整抖動和書面位置及尺寸

### 步驟

- 1. 在設定選單上選擇"螢幕",然後按 。
- 2. 在"螢幕"選單上選擇"模擬調整",然後按 。
- 3. 在"模擬調整"選單上選擇"自動調整螢幕",然後按「 顯示"自動調整螢幕"選單。
- 4. 用 ▼ 或 ▲ 選擇 "是",按 。

自動調節功能修正抖動、螢幕位置和螢幕尺寸。

如果在執行執行自動調整之後仍然不能正常顯示螢幕,應根據後面幾頁介紹的步驟調整螢幕。如果正 常顯示螢幕,參看"5. 調整顏色層次"(第 22 頁)。

**2.** 準備顯示圖案、用於類比顯示調整。

將 "EIZO LCD Utility Disk" 裝入 PC 然後打開畫面調整樣式文件。

```
 • 參照 Readme.txt 文件,詳細了解如何打開"畫面調節樣式文件"。
參考
```
- **3.** 顯示的類比畫面調整樣式下再次執行自動調整螢幕
- 自動調整抖動和書面位置及尺寸

步驟

1. 使用 screen adjustment patterm files 在顯示器上以全螢幕顯示 Pattern 1。

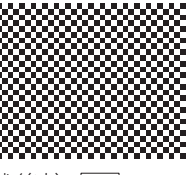

- 2. 在設定選單上選擇"螢幕",然後按 。
- 3. 在"螢幕"選單上選擇"模擬調整",然後按 | ●
- 4. 在"模擬調整"選單上選擇"自動調整螢幕",然後按 。 顯示"自動調整螢幕"選單。
- 5. 用 ▼ 或 ▲ 選擇 "是",按 。 自動調節功能修正抖動、螢幕位置和螢幕尺寸。

如果在執行執行自動調整之後仍然不能正常顯示螢幕,應根據後面幾頁介紹的步驟調整螢幕。如果正 常顯示螢幕,參看"5. 調整顏色層次"(第 22 頁)。 

4. 在"螢幕"選單的進階設定選單中執行進階調整。

依次調整時鐘同步、相位同步和位置。

● 消除垂直雜訊

步驟

- 1. 在"螢幕"選單上選擇"模擬調整",然後按 。
- 2. 在"模擬調整"選單上選擇"時鐘",然後按 ●。 出現"時鐘" 調整視窗。
- 3. 用 ▼ 或 ▲ 調整時鐘,消除垂直雜訊。 按 ▼ 或 ■ 要慢慢地,以免錯過了調整點。
- 4. 按 | 退出。

如果調整後螢幕出現模糊或水平雜訊,請進行"消除水平雜訊"。

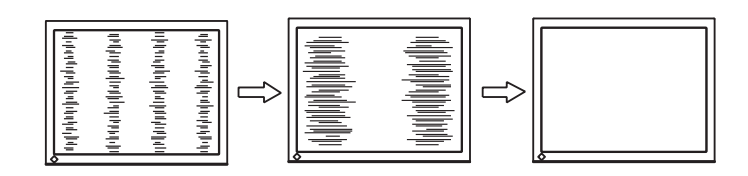

### ● 消除水平雜訊

步驟

- 1. 在"螢幕"選單上選擇"模擬調整",然後按 。
- 2. 在"模擬調整"選單上選擇"相位",然後按 。 出現"相位"調整視窗。
- 3. 用 ▼ 或 ▲ 調整相位,消除水平雜訊。
- 4. 按 退出。

如果調整後螢幕出現垂直雜訊,請回到"消除垂直雜訊"。

(時鐘→相位→位置)。

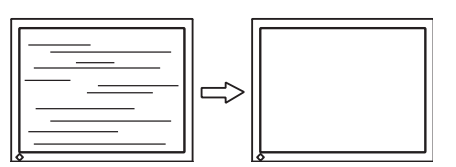

### 注意

• 請先確認您的 PC 或是顯示卡,閃爍或模糊現象可能無法消除。

● 調整螢幕位置

# 參考

• 由於液晶顯示器的像素數量和位置是固定的,因此只有一個位置可以顯示正確圖像。請調整到正確位置。

步驟

Ī

- 1. 在"螢幕"選單上選擇"模擬調整",然後按 ●。
- 2. 在"模擬調整"選單上選擇"水平位置"或"垂直位置",然後按 。 出現"水平位置"或"垂直位置"調整視窗。
- 3. 用 ▼ 或 調整位置。
- 4. 按 退出。

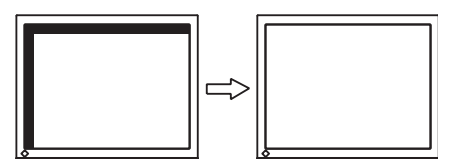

5. 關閉 Pattern 1。

**5.** 調整顏色層次

● 自動調整顏色層次

透過調整訊號輸出水平可以顯示每一個顏色層次(0 - 255)。

步驟

1. 使用"screen adjustment patterm files"在顯示器上以全螢幕顯示 Pattern 2。

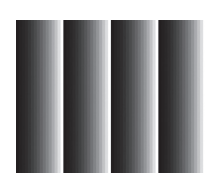

- 2. 在設定選單上選擇"螢幕",然後按 ●
- 3. 在"螢幕"選單上選擇"模擬調整",然後按 。
- 4. 在"模擬調整"選單上選擇"自動調整範圍",然後按 。
- 5. 用 ▼ 或 ▲ 選擇"是",然後按 。 自動設定輸出範圍。
- 6. 關閉 Pattern 2。
- **6.** 改變平滑設定
- 若要修正模糊的文字 / 線條

當顯示較低解析度圖像時,所顯示圖像或線條有可能會出現模糊的圖像。

### 注意

• 依照顯示解析度的不同,可能不需要平滑處理設定。(不能選擇平滑處理圖示。)

可調整範圍

1 到 5

步驟

1. 在設定選單上選擇"螢幕",然後按 ● 。

2. 從"螢幕"選單中選擇"平滑處理",然後按 ●。 出現"平滑處理" 選單。

- 3. 用 ▼ 或 ▲ 調整。
- 4. 按 退出。

# **2-5.** 改變螢幕尺寸

### ● 改變畫面尺寸

解析度為非推薦的解析度的圖像將自動全螢幕顯示。您可以使用"螢幕大小"功能更改螢幕尺寸。

. . . . . . . . . .

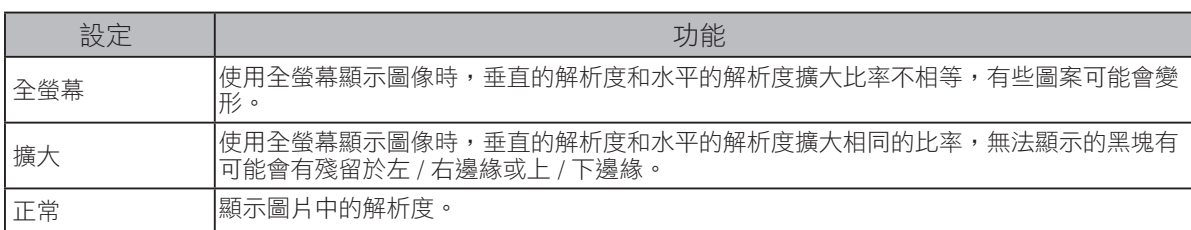

### 例如:圖像尺寸 1280 × 1024

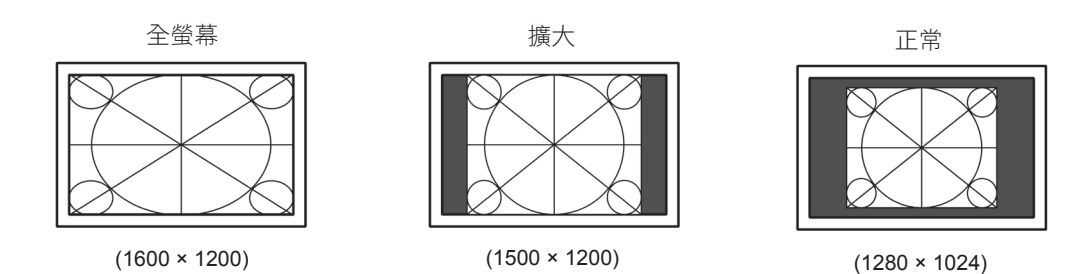

步驟

- 1. 在設定選單上選擇"螢幕",然後按 。
- 2. 從"螢幕"選單中選擇"螢幕大小",然後按 ●。 出現"螢幕大小" 選單。
- 3. 用 ▼ 或 ▲ 選擇"全螢幕"、"擴大"、"正常"。
- 4. 按 退出。

### ● 調整非顯示區域的亮度

在"正常"或"擴大"模式中圖像周圍出現的邊緣 (無圖像的黑色區域)。

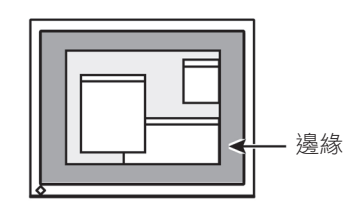

步驟

- 1. 在設定選單上選擇"螢幕設定",然後按 。
- 2. 從"螢幕設定"選單中選擇"邊框濃度",然後按 。 出現"邊框濃度" 選單。
- 3. 用▼ 或 調整。
- 4. 按 退出。

# 第 **3** 章 設定

# **3-1.** 開啟 / 關閉 **DDC/CI** 通信

可以用此功能開啟 / 關閉 DDC/CI 通信(參閱 " 第 7 章 詞彙表"(第 40 頁))。

步驟

- 1. 在設定選單上選擇"螢幕設定",然後按 。
- 2. 在"螢幕設定"選單上選擇"DDC/CI",然後按 。

顯示"DDC/CI"選單。

- 3. 用 ▼ 或 ▲ 選擇"開"或"關"。
- 4. 按 退出。

參考

• DisplayPort 輸入不支援 DDC/CI 通信。

# **3-2.** 鎖定按鈕

此可允許您鎖定按鈕,防止改變已調整 / 設定好的狀態。

步驟

- 1. 按 回 關閉顯示器。
- 2. 按住 S 的同時再按 [O 開啟顯示器電源。

通過步驟 2 的方式來切換鎖定 / 解除鎖定。

```
參考
```
• 下列操作在按鈕鎖定時也可以進行 :

- 用電源按鈕打開或關閉顯示器

# **3-3.** 設定方位

此功能可讓您在使用垂直顯示位置的螢幕畫面時改變調整選單的方向。

步驟

- 1. 在設定選單上選擇"螢幕設定",然後按「●」。
- 2. 在"螢幕設定"選單上選擇"選單設定",然後按 。
- 3. 在"選單設定"選單上選擇"方位",然後按 。

出現"方位" 設定選單。

- 4. 用 ▼ 或 選擇"水平顯示"或"垂直顯示"。
- 5. 按 退出。
- 6. 選擇"垂直顯示"時,顯示器畫面沿順時針方向旋轉 90°。

### 注意

• 請先確認各訊號線是否正確連接。

參考

• 如果您的顯示器的改變垂直顯示,這樣的設定必須也改變 PC 上的顯示卡。(請參考顯示卡的使用手冊)。

. . . . . . . . . .

# **3-4.** 設定 **EIZO** 標誌顯示

開啟顯示器上,螢幕上會出現 EIZO logo。此功能可以允許您顯示或不顯示 EIZO logo。

步驟

- 1. 在設定選單中選擇"螢幕設定",然後按「●
- 2. 在"螢幕設定"選單上選擇"選單設定",然後按 。
- 3. 在"選單設定"選單上選擇"標誌",然後按 | 出現"標誌" 設定選單。
- 4. 用 ▼ 或 選擇"開"或"關"。
- 5. 按 退出。

# **3-5.** 設定調整選單的顯示位置

使用下列步驟調整選單位置。

步驟

- 1. 在設定選單上選擇"螢幕設定",然後按 |● 。
- 2. 在"螢幕設定"選單上選擇"選單設定",然後按 。
- 3. 在"選單設定"選單上選擇"選單位置",然後按 。 出現"選單位置" 設定選單。
- 4. 用 ▼ 或 調整位置。
- 5. 按 退出。

# **3-6.** 設定語言

使用此功能允許您能選擇螢幕選單語言。

可選擇的語言

英語 / 德語 / 法語 / 西班牙語 / 意大利語 / 瑞典語 / 日本語 / 簡體中文 / 繁體中文

步驟

- 1. 在設定選單中選擇"螢幕設定",然後按 。
- 2. 在"螢幕設定"選單上選擇"語言",然後按 。 出現"語言" 設定選單。
- 3. 用 ▼ 或 選擇一種語言。
- 4. 按 退出設定選單。

# **3-7.** 將顯示器復原到出廠設定

將所有設定值復原到初期設定。

### 注意

- 在復原之後,不能重設操作。
- 參考
- 參閱"主要初期設定"(第 38 頁)了解初期設定。
- 復原色彩設定值

此功能只將給當前選擇的模式設定的色彩設定值復原到初期設定。

. . . . . . . . . . . . . . . . .

步驟

- 1. 在設定選單中選擇"色彩",然後按 。
- 2. 在"色彩"選單上選擇"色彩重設",然後按 。
- 3. 用 ▼ 或 ▲ 選擇"是"。
- 4. 按 | | 。 色彩設定值恢復到初期設定。

● 將所有設定值復原至初期設置 此功能將所有設定值復原到初期設定。 1. 在設定選單中選擇"螢幕設定",然後按 ● 。 2. 在"螢幕設定"選單上選擇"重設",然後按 ● 。 步驟

- 3. 用 ▼ 或 選擇"是"。
- 4. 按 。 所有設定值恢復到初期設定。

# 第 **4** 章 節能功能

# **4-1.** 省電設定

可以根據顯示器連接的外部設備的狀態,用此功能指定是否把顯示器設定為省電模式。在顯示器切換到 省電模式之後,螢幕不再顯示圖像。

# 注意

- 拔掉電源線,可以徹底斷開顯示器電源供應。
- 當顯示器處在省電模式時,與 USB 下游端口相連的設備在運行。因此,即使在省電模式中,顯示器功耗也會因所 連設備而異。

參考

• 停止檢測信號輸入約 15 秒後,顯示器將更改為省電模式。

步驟

- 1. 在設定目錄上選擇"PowerManager",然後按 ●
- 2. 在"PowerManager"目錄上選擇"省電",然後按 。 顯示"省電"選單。
- 3. 用 ▼ 或 ▲ 選擇"開"或"關"。
- 4. 按 退出。

省電系統

類比訊號輸入

本顯示器符合 VESA DPM 標準。

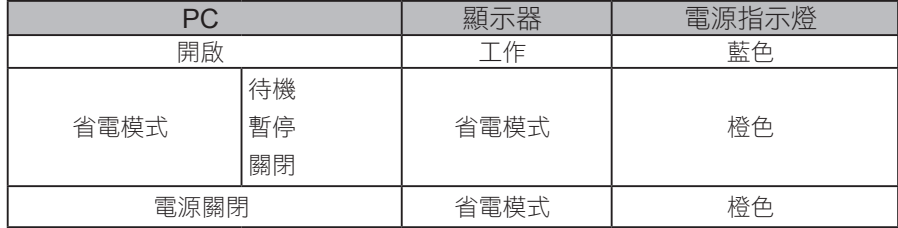

數位訊號輸入

**•** DVI

本顯示器符合 DVI DMPM 標準。

**•** DisplayPort

本顯示器符合 DisplayPort V1.1a 標準。

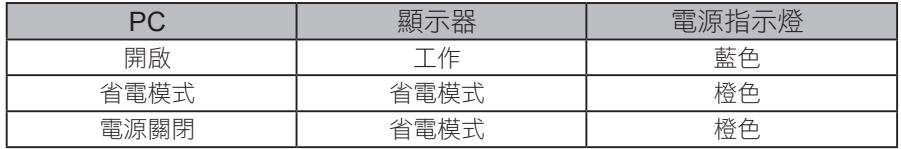

退出省電模式

如果顯示器收到輸入信號,它自動退出節能模式,返回正常顯示模式。

# **4-2.** 電源指示燈設定

在顯示器開機狀態下,可以用此功能把電源指示燈(藍色)設定為開啟 / 關閉。

步驟

- 1. 在設定選單上選擇"螢幕設定",然後按 。
- 2. 在"螢幕設定"選單上選擇"電源指示燈",然後按 。 顯示"電源指示燈"選單。
- 3. 用 ▼ 或 望擇"開"或"關"。
- 4. 按 退出。

# **4-3.** 開啟 / 關閉自動亮度調節設定

● Auto EcoView

顯示器正面的感應器可以使用 Auto EcoView 功能檢測環境亮度, 自動把螢幕亮度調整到舒滴亮度。

# 注意

**•** 在使用 Auto EcoView 功能時,小心不要擋住顯示器下方的感應器。

步驟

- 1. 按图。
- 2. 在"EcoView 功能表"選單上選擇"Auto EcoView",然後按 。

顯示"Auto EcoView"選單。

- 3. 用 ▼ 或 ▲ 選擇"高"、"標準"或"關"。
- 4. 按 退出。

### 參考

**•** 隨著設定目錄中"亮度"的更改,Auto EcoView 的自動調整範圍也將更改。

**•** 如果覺得"標準"設定不夠亮,請設定到"高"。

### ● EcoView Optimizer 2

根據環境亮度和輸入訊號的白平衡,使用 EcoView Optimizer 2 調整螢幕亮度,而 Auto EcoView 功能 將可以創造出更加舒適的亮度,減少反光。

步驟

```
1. 按图。
```
2. 在"EcoView 功能表"選單上選擇"EcoView Optimizer 2",然後按 ● 。

顯示"EcoView Optimizer 2"選單。

3. 用 ▼ 或 ▲ 選擇"開"或"關"。

4. 按 退出。

參考

- 當色彩模式選擇為"Movie"時,設定將為"關"。
- 當 EcoView Optimizer 2 功能為"開"時, 顯示顏色可能會改變。若讓您感覺不適, 可將此功能設定為 "關"。

# **4-4.** 檢查節能等級

EcoView 目錄允許您檢查省電、減少 CO2 以及環保等級。更多指示燈亮起,代表環保等級越高、節省的 電力越多。

. . . . . . . . . . . . .

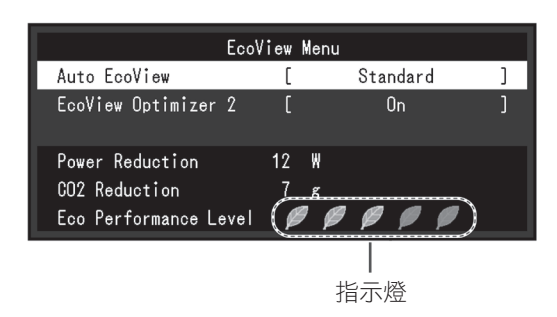

步驟

1. 按图。

顯示"EcoView 功能表"。

### 參考

省電量:根據調整的亮度值相對的表示背光電量消耗的多寡。 CO2 減少:從"省電"值轉換而來,這是使用顯示器 1 小時時所減少 CO2 排放量的估計值。 \* 此數值基於預設值 (0.000555t-CO2/kWh) 計算得來,預設值由日本政府法律規定 (2006 經濟產業省環境省令第 3 條)並可能根據國家和年份而有所不同。

# **4-5.** 開啟 / 關閉自動電源關閉功能

此功能可以設定顯示器切換省電模式下在指定時間過後自動打開 / 關閉顯示器。

調整範圍

關,  $0, 1, 2, 3, 5, 10, 15, 20, 25, 30, 45$  min,  $1, 2, 3, 4, 5$  h

步驟

1. 在調整選單中選擇"PowerManager",然後按 ● 。

2. 在"PowerManager"選單中選擇"ECO 環保節能設定",然後按「● 。

3. 用 ▼ 或 ■ 選擇"關"或選擇要關閉顯示器的時間。

4. 按 ● 退出。

# 第 **5** 章 故障排除

如果在採取建議的措施之後仍有問題,請連繫代理商。

# **5-1.** 不顯示圖像

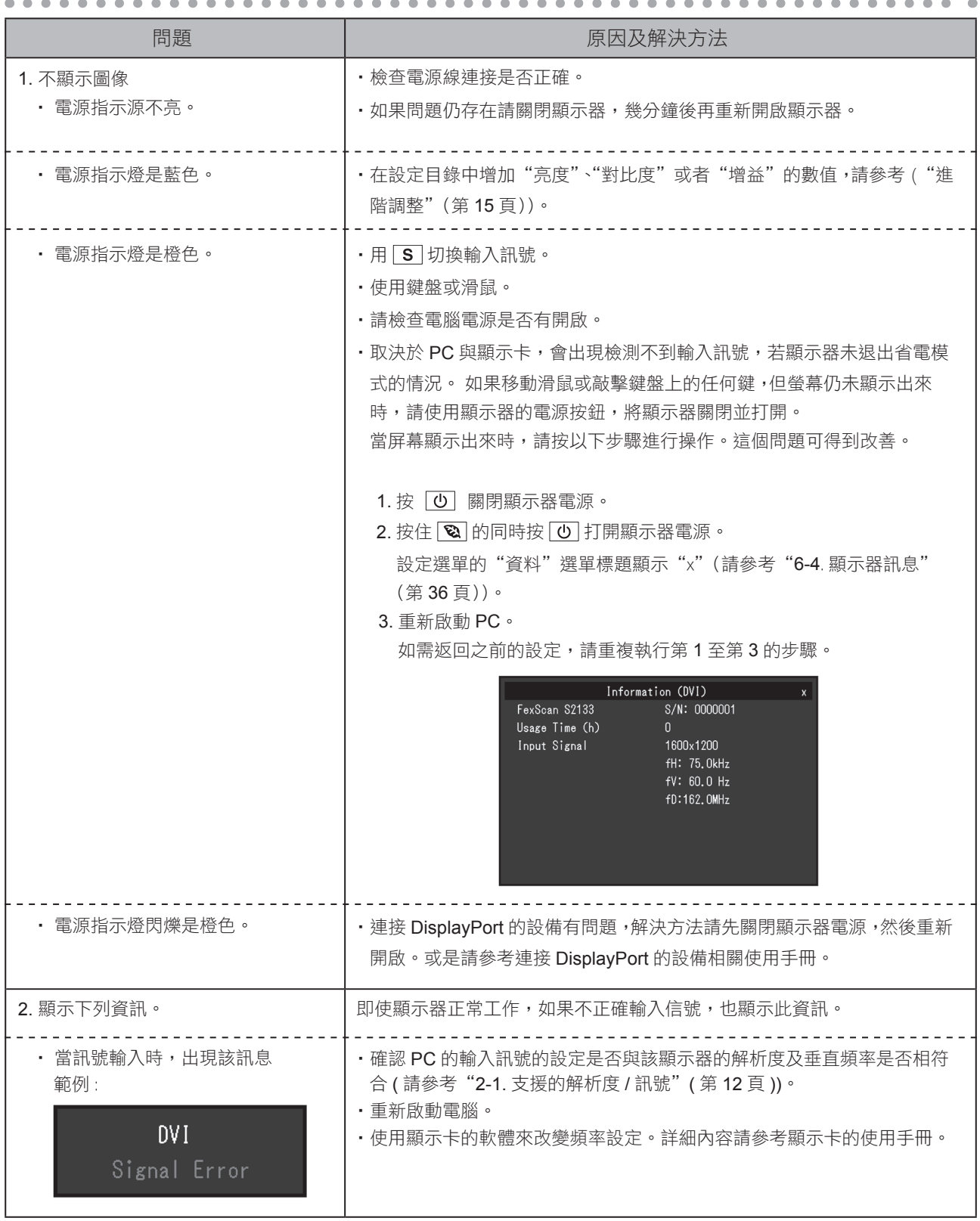

# **5-2.** 影像問題 **(** 數位訊號及類比訊號 **)**

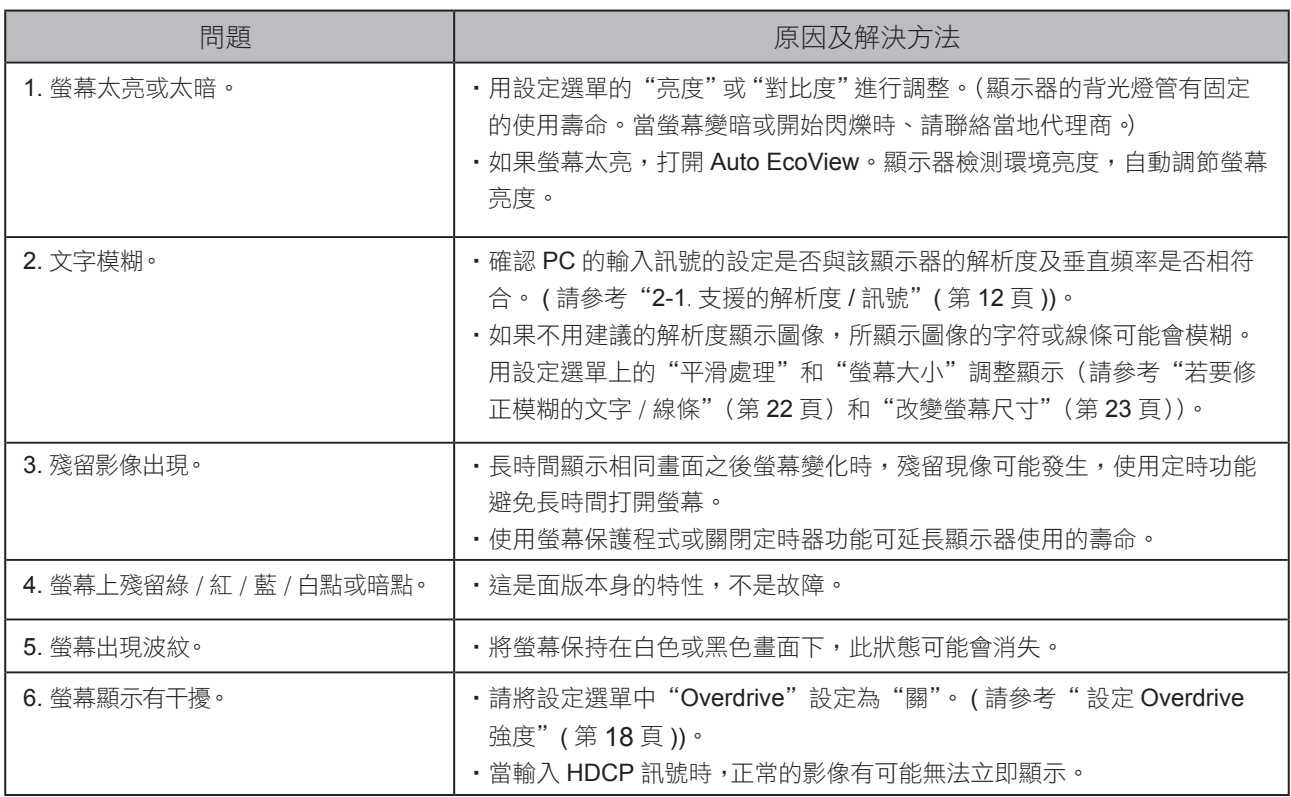

. . . . . . . . . . . . . . . . .

 $\ddot{\phantom{a}}$ 

# **5-3.** 影像問題 **(** 僅數位訊號 **)**

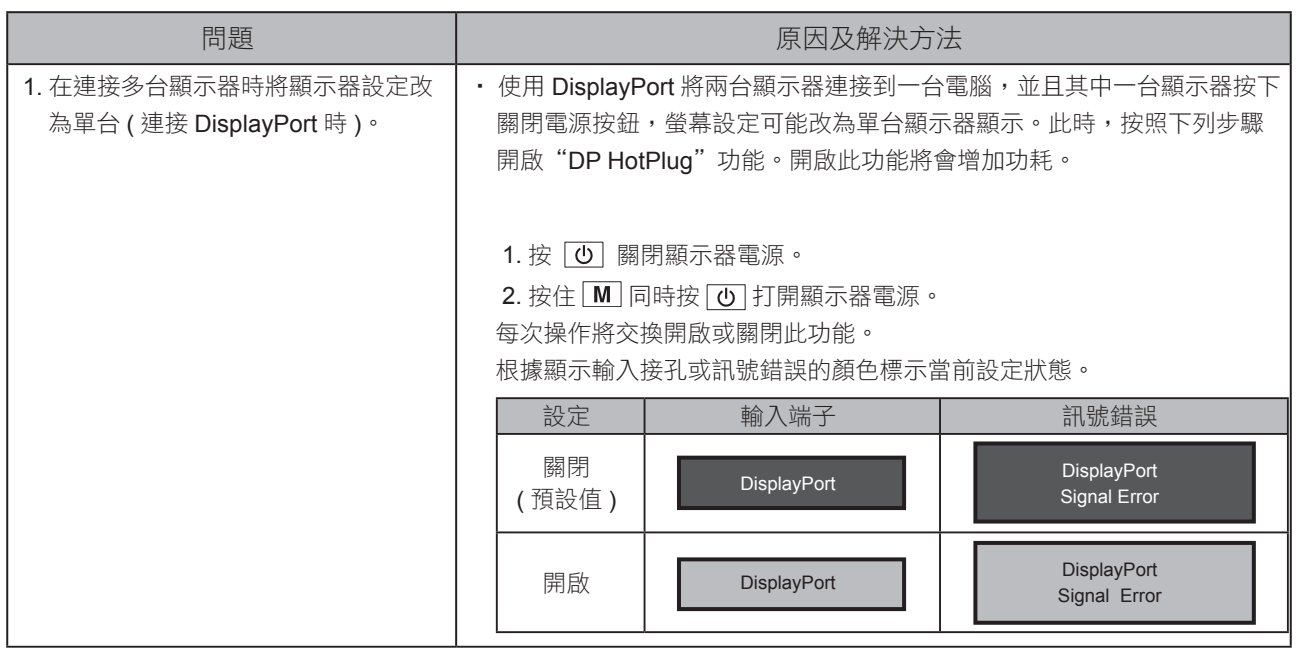

# **5-4.** 影像問題 **(** 僅類比訊號 **)**

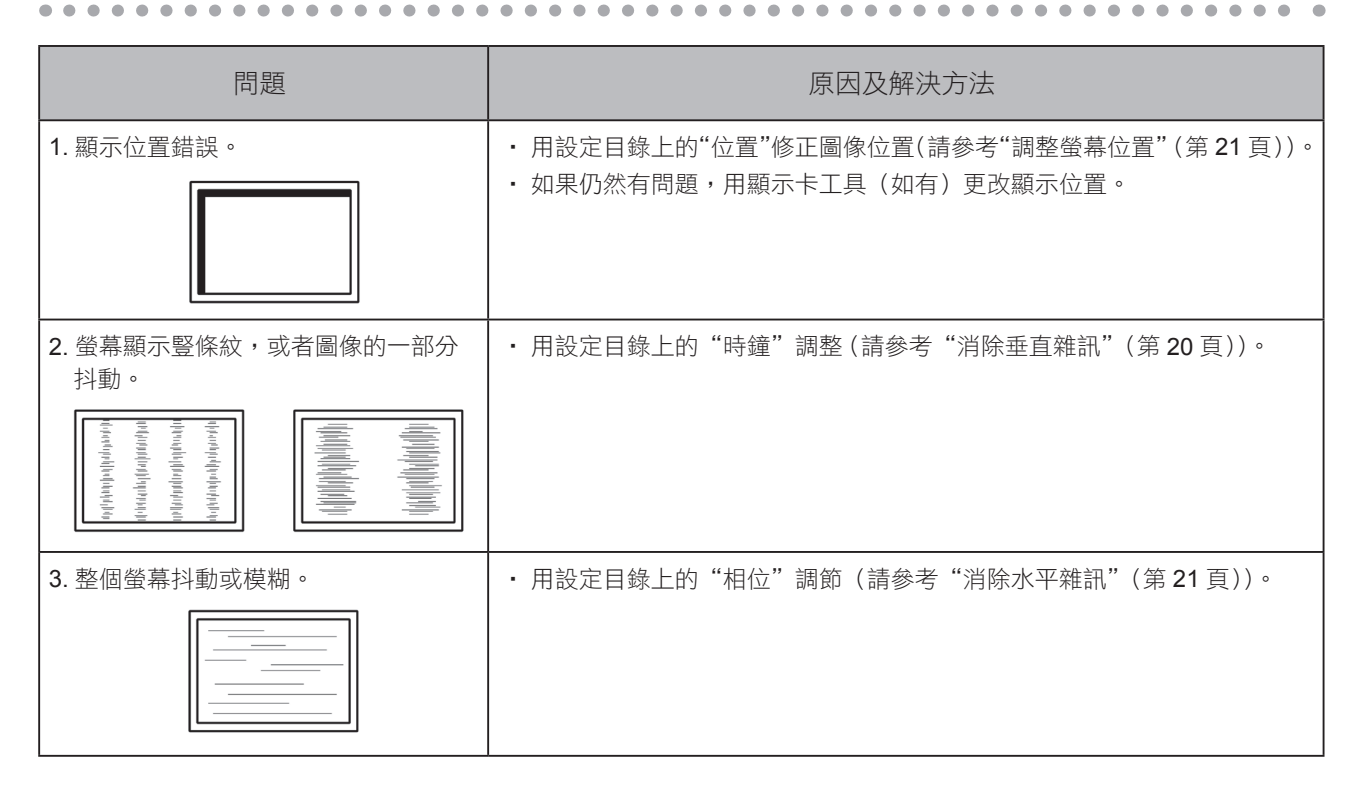

# **5-5 .** 其他問題

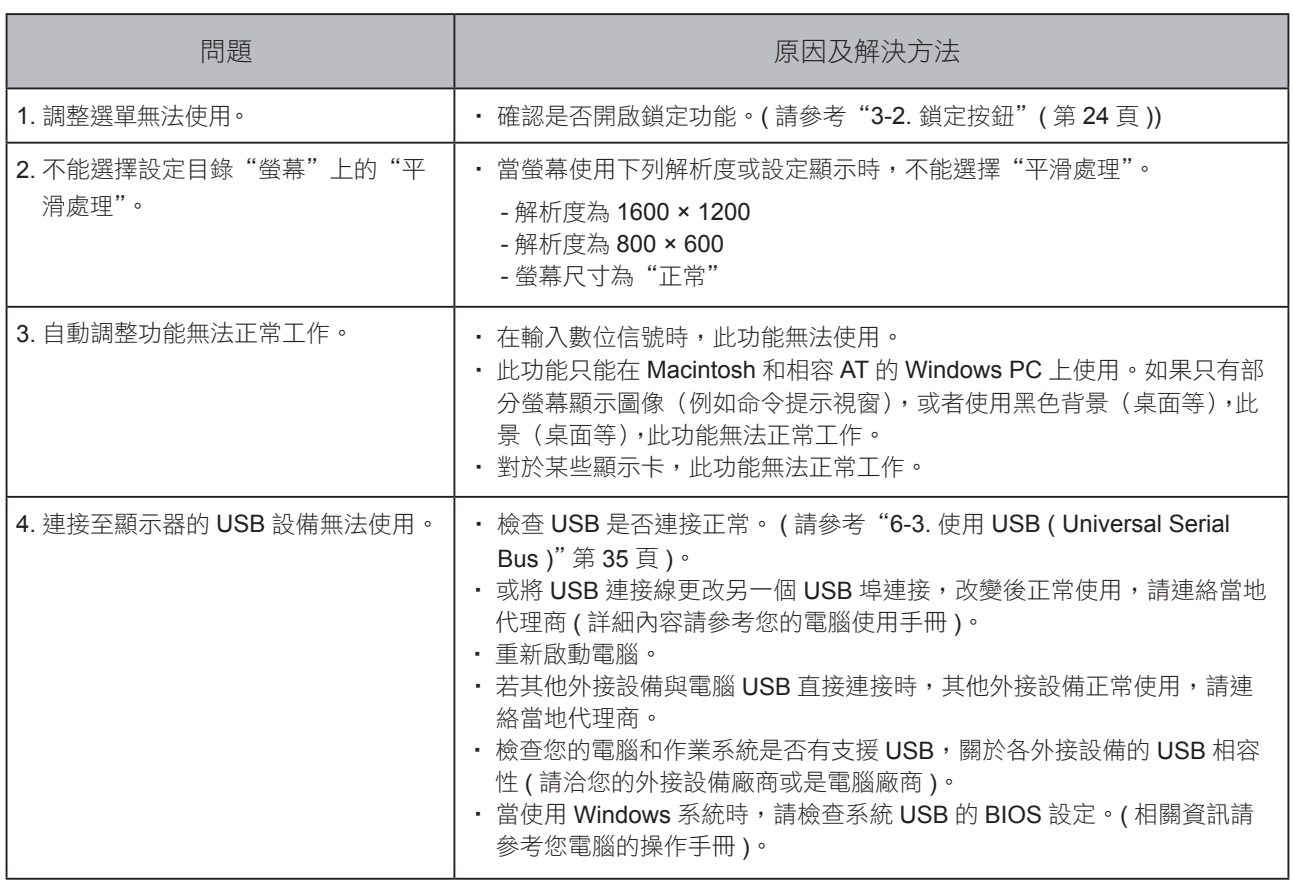

. . . . . . .

. . . . . . . . . . . . .

第 **6** 章 參考

# **6-1.** 安裝旋臂

可將支架拆除,在顯示器上安裝底座 ( 或其他支架 )。可使用 EIZO 的底座或支架的選購品。 http://www.eizo.com

# 注意

- 安裝底座時,請按照各自的使用手冊進行操作。
- 使用其它廠商的旋臂或底座時請事先確認選擇符合 VESA 標準。
	- 螺絲孔之間的孔距:100 mm × 100 mm
	- 金屬板厚度: 2.6 mm
	- 其強度足以承受顯示器和附件(如電線)的重量(不包括支架底座)。
- 使用其他廠商的旋臂或底座時,請使用以下的螺絲。
	- 用於栓緊固定顯示器的底座
- 安裝底座必須符合以下顯示器傾斜角度。 – 向上 45 度,向下 45 度(水平顯示和垂直顯示 90 度順時針旋轉)。
- 安裝底座後請連接電源線。
- •請勿上下移動底座,這樣將會導致底座的損壞。
- 由於顯示器及底座有一定的重量,若自行安裝時不慎滑落將會導致顯示器的損壞。
- 如果顯示器要做垂直顯示,請將顯示器以順時鐘方式旋轉螢幕 90 度。

### 步驟

- **1.** 液晶面板朝下方放置,並墊有柔軟乾淨的布,以防止面板刮傷。
- **2.** 拆下支架。

用螺絲起子拆下固定顯示器和底座的 4 個螺絲。

**3.** 將顯示器安裝到底座上。

請使用使用手冊中指定的螺絲將顯示器固定在底座上。

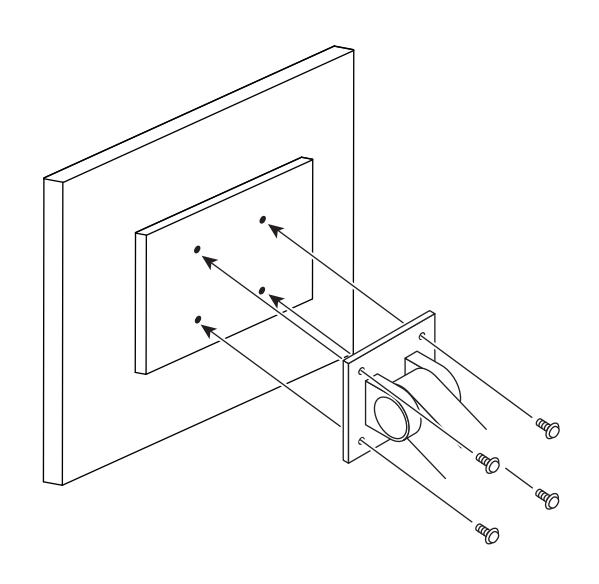

# **6-2.** 將兩台以上的電腦連接至顯示器

透過顯示器背後的複數端子,可將兩台以上的電腦連接至同一台顯示器上。

連接範例

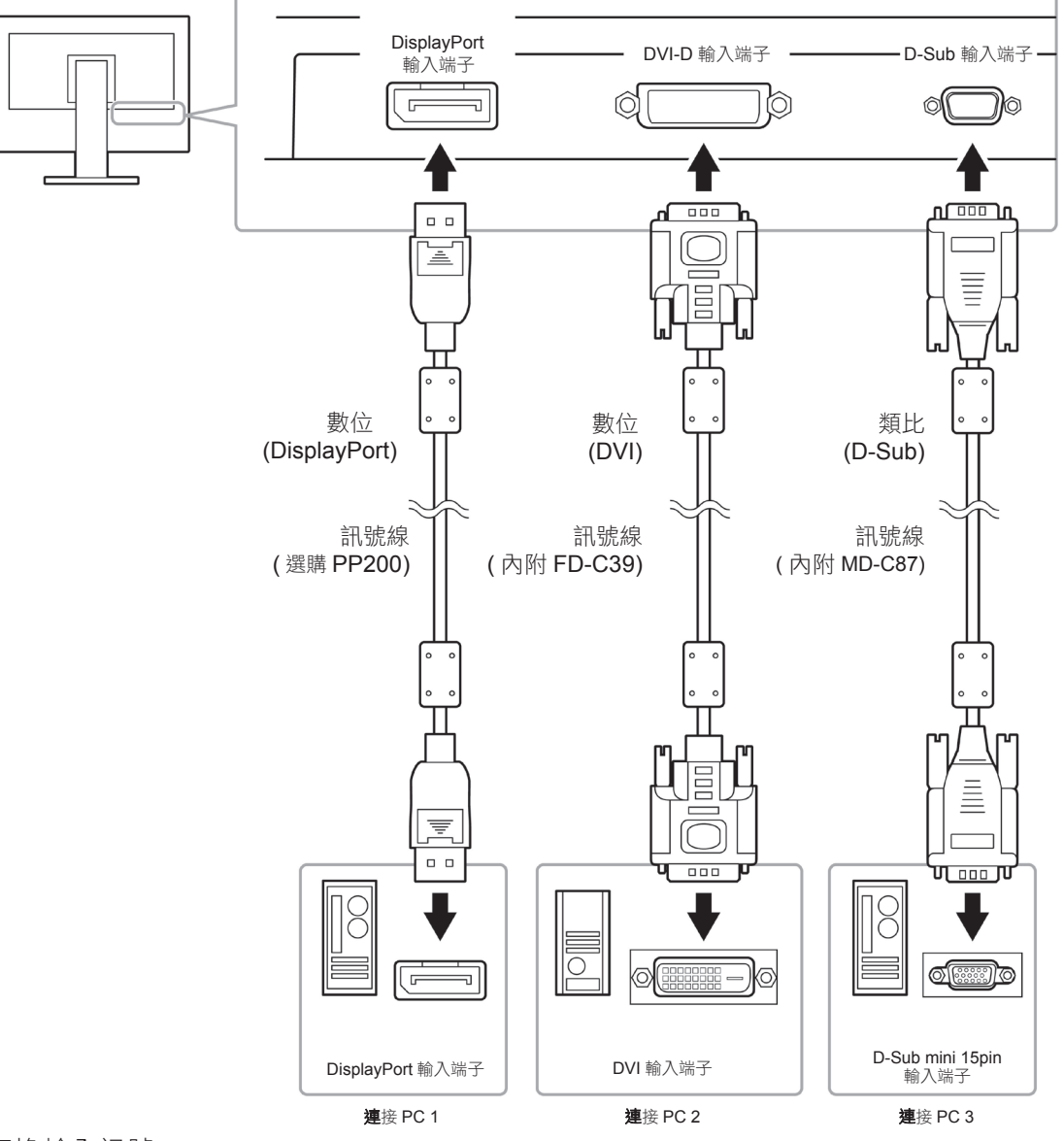

 $\bullet$  $\bullet$  $\bullet$  $\bullet$  $\bullet$  $\overline{a}$ 

● 切換輸入訊號

按 3 時,切換輸入訊號。

訊號切換時,訊號的使用名稱會出現在螢幕的右上角。

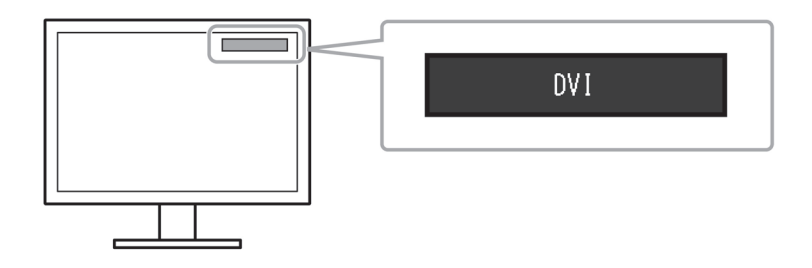

### ● 設定輸入訊號選擇

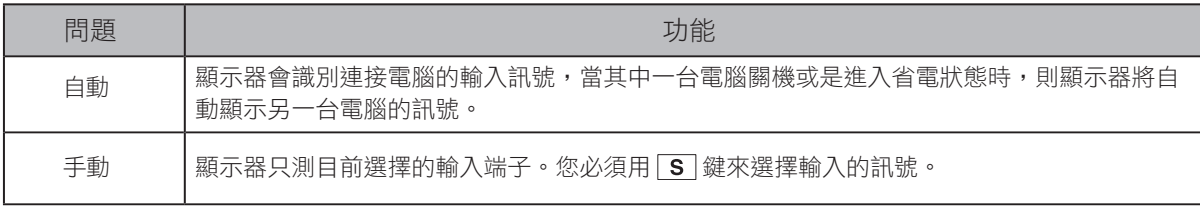

### 步驟

- 1. 在設定選單上選擇"螢幕設定",然後按 ●。
- 2. 在"螢幕設定"選單上選擇"輸入訊號",然後按 ●。
- 3. 用 ▼ 或 或 全 選擇"自動"或"手動"。
- 4. 按 退出。

### 參考

**•** 當從"輸入訊號"選單中選擇"自動",只有在兩台主機都進入省電狀態時,顯示器才會進入省電模式。

# **6-3.** 使用 **USB ( Universal Serial Bus )**

這個顯示器提供支援 USB 標準規格集線器,當連接至電腦或另外的集線器時,顯示器功能像集線器一樣,可 容易的連接 USB 週邊設備。

### ● 系統環境需求

- **•** 電腦有支援 USB 埠或另外 USB 集線器連接至電腦。
- **•** Windows 2000 / XP / Vista / 7 / 8 或 Mac OS 9.2.2 和 Mac OS X 10.2 或更新版本。
- **•** EIZO USB 線 (MD-C93)。

### 注意

- USB 集線器功能可能因電腦設備不同而造成顯示器無法使用,關於作業系統或週邊設備對 USB 的支援請與當 地經銷商洽詢。
- 當顯示器處在省電模式或當顯示器的電源按鈕關閉時,與 USB 下行相連的設備在運行。因此,即使在省電模 式中,顯示器功耗也會因所連設備而異。
- 連接步驟 (USB 功能的設定)
	- 1. 當電腦開啟時,使用 USB 線連接顯示器與電腦。
	- 2. 連接顯示器上行埠到電腦主機的下行埠 **(** 或其它使用 USB 的集線器 **)**。 連接 USB 線之後, USB 功能自動建立。
	- 3. USB 功能建立之後,可利用顯示器的 USB 集線器 (下行埠) 連接週邊設備。

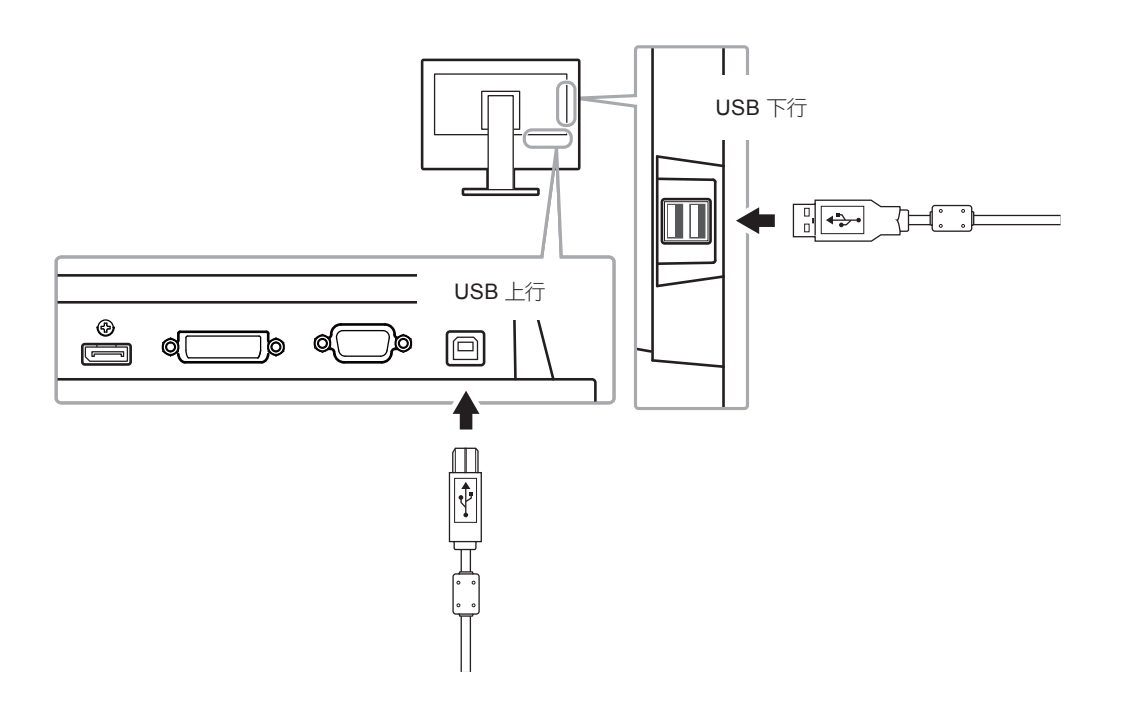

# **6-4.** 顯示器訊息

此功能能顯示型號名稱、序號、使用時間、解析度和輸入訊號。

步驟

1. 在設定目錄上選擇"資料",然後按 ● 。

顯示"資料"目錄。

# 注意

**•** 由於工廠生產檢驗的緣故,在購買顯示器時,使用時間並非一定是 0。

# **6-5.** 規格表

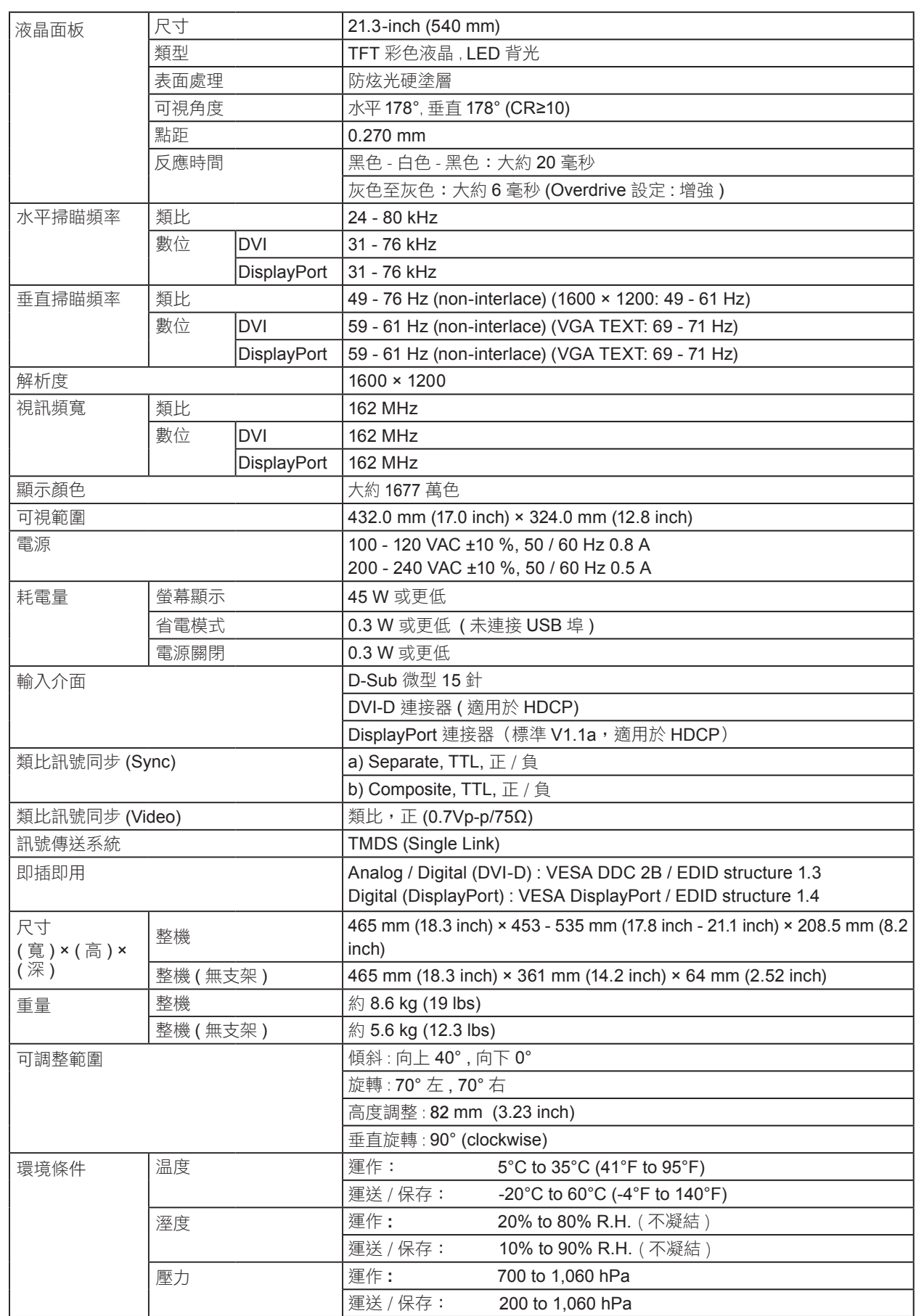

 $\sim$ 

 $\sim$ 

 $\sim$  $\Delta$  $\overline{a}$  . . . . . . . . . . . . . . . .

 $\equiv$ 

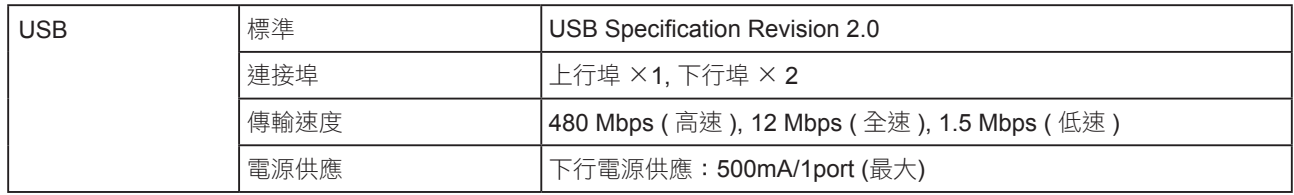

# ● 主要初期設定

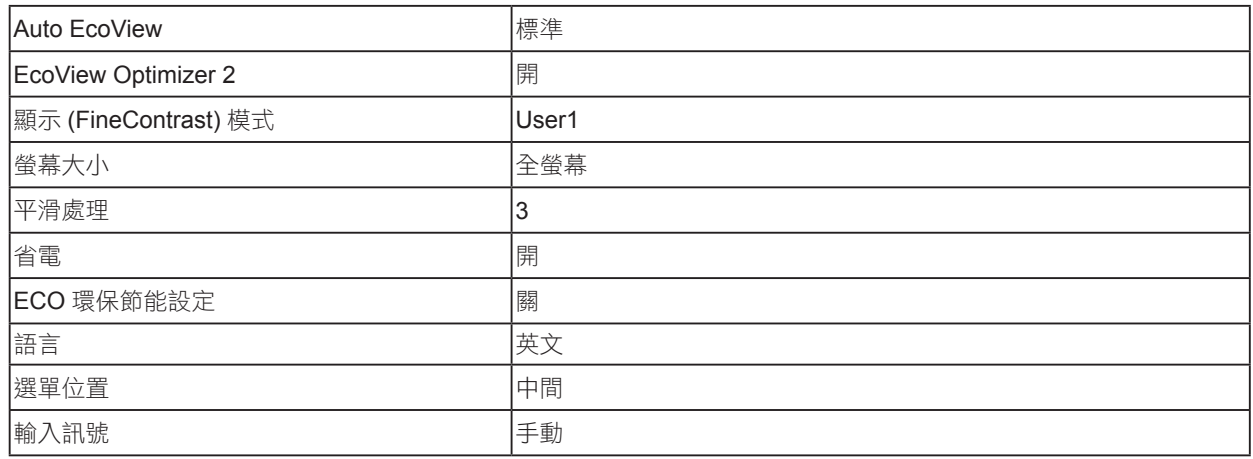

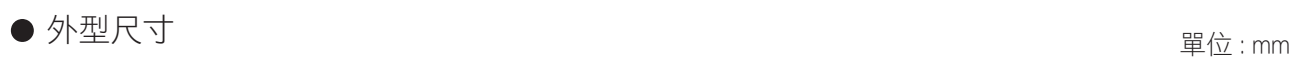

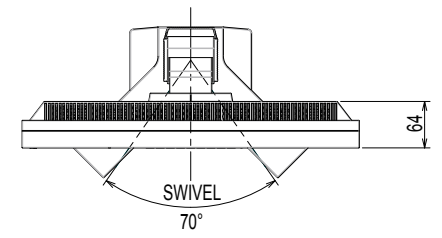

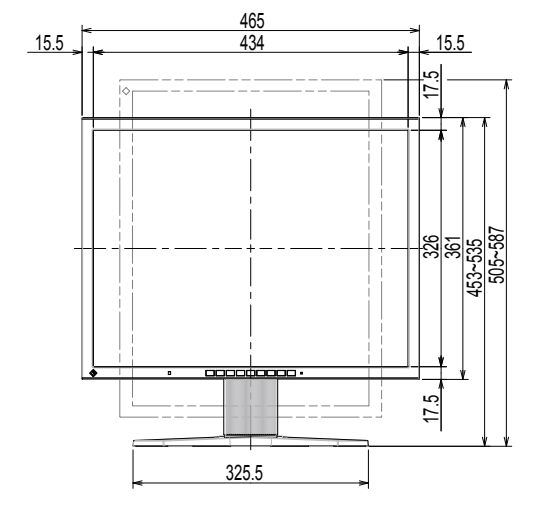

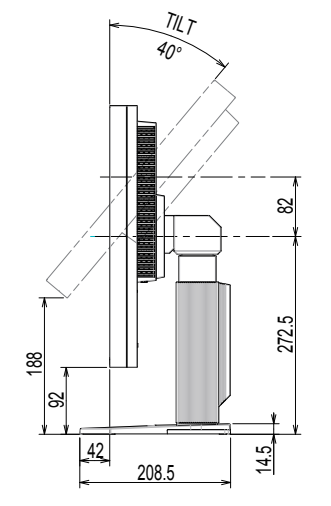

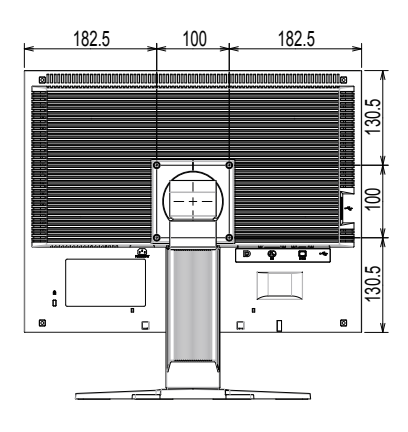

# ● 選購配件

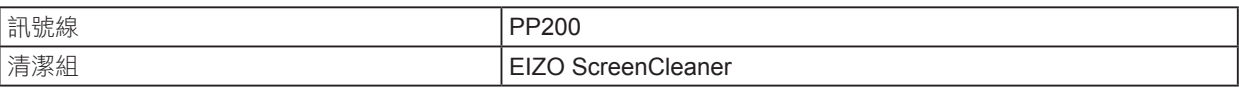

有關配件的最新消息,請參考我們的網站。 **http://www.eizo.com.tw**

# **6-6.** 預設訊號表

以下為原廠預設值。

# 注意

•視所連接的 PC 而定,螢幕位置可能會稍有偏移,可能需要使用調整選單來進行螢幕調整。

• 如果輸入的訊號不在表格內,請使用調整選單來調整螢幕。但是,即使調整後,仍有可能不正確。

•當使用交錯的訊號時,即使使用調整選單調整螢幕後,也無法正確顯示畫面。

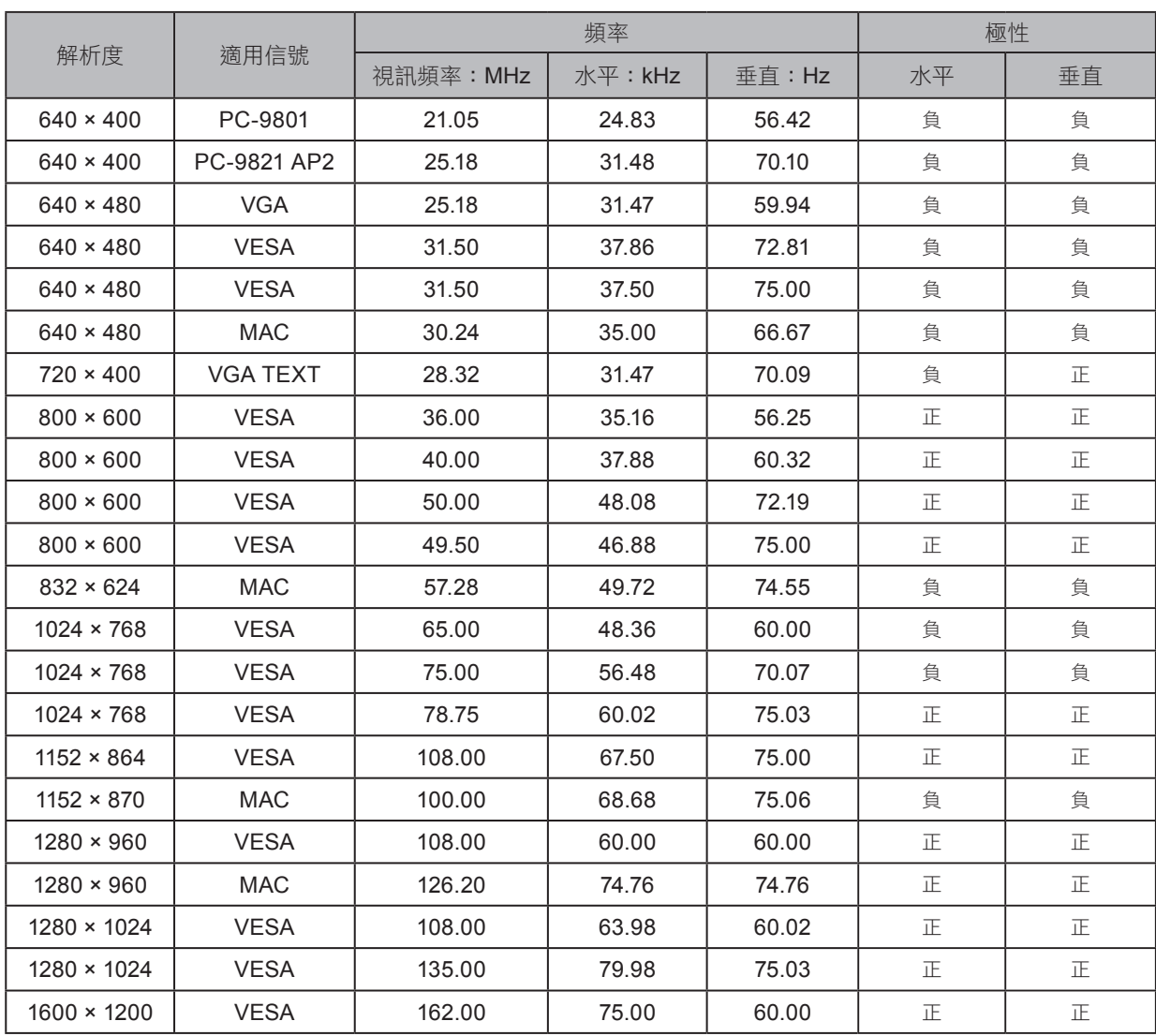

# 第 **7** 章 詞彙表

# **Clock**

在類比訊號顯示器上,類比訊號是經由使用的顯示系統的視訊頻率來轉換成一樣的數位訊號的,如 果 Clock 沒有設定好, 螢幕上會有一些直線條的失真。

# **DDC/CI (Display Data Channel/Command Interface)**

VESA 針對 PC 和顯示之間等等提供標準化的設定訊息來連接互通。

# **DisplayPort**

DisplayPort 為新世代訊號輸入的技術,可連接電腦傳送聲音、影像等訊號至電腦, 只需一條傳輸線 就能轉換聲音及影像。

# **DVI (Digital Visual Interface)**

DVI 是一種數位顯示器的介面,它的傳送方式"TMDS"從 PC 直接無失真的傳送訊號, DVI有兩種 接頭,一種是只給數位輸入訊號用的 DVI-D 接頭,另一種是可以給數位以及類比輸入訊號用的 DVI-I 接頭。

### **DVI DMPM (DVI Digital Monitor Power Management)**

數位介面的電力管理系統, "Monitor ON"狀態 ( 一般使用模式 ) 和 "Active Off"狀態 ( 省電模式 ) 對 DVI- DMPM 來說是不可缺少的電力模式。

# **Gain (**增益**)**

各別調整紅、藍、綠亮度。所有顏色顯示於螢幕都是由三原色 ( 紅、綠、藍 ) 組合而成,調整三原 色的亮度可改變全畫面色調。

# **Gamma**

一般而言,顯示器的亮度變化是"非直線"而這是 Gamma 的特性,當 Gamma 值愈低時則畫面愈 白,當 Gamma 值愈高時則對比愈高。

# **HDCP (High-bandwidth Digital Content Protection)**

數位訊號的編碼系統的發展主要是在保護避免被複製的影音、音樂等等。這幫助了在數位訊號傳送 下不論是在輸入或輸出端都透過安全的編碼系統來傳送訊號。如果在輸出或輸入端兩邊的設備不支 援 HDCP 的話,則無法顯示任何畫面。

# **Overdrive**

此技術提高液晶像素移動時的電位差,從而提高反應速度,通常用於液晶電視和其他設備。它提高 活動影像上頻繁出現的中間色階範圍的反應速度,使畫面不會滯留。

# **Phase** (相位)

Phase 調整為將類比信號轉變成數位信號,在調整 Clock 後再調整 Phase 後將可產生清楚書面。

# **Range Adjustment**

範圍調整控制輸出訊號範圍的水準以顯示這全顏色層次。

# **Resolution**

液晶面板是由固定的像數構成並使它發光而產生畫面,面板為水平 1600 個像素、垂直 1200 個像素, 所以解析度 1600 x 1200,可以顯示全畫面 (1:1)。

# **sRGB (Standard RGB)**

外部設備(例如顯示器、印表機、數位相機和掃描器)色彩再現和色彩空間國際標準。作為一種很 簡單的互聯網色彩匹配形式,可以採用與發射設備色調和接收設備色調相近的色調顯示色彩。

### **Temperature**

色温是用來量度光或光源顏色的一種量度單位,單位用 K (Kelvin) 表示。在高色温時會顯示較藍,當 低色温時顯示較紅,電腦顯示器一般而言設定較高的色温。 5000K: 輕微偏紅色調。 6500K: 偏暖色調,較接近普通白紙或日光的色調。 9300K: 輕微偏藍色調。

# **TMDS (Transition Minimized Differential Signaling)**

數位介面的訊號傳遞方法。

### **VESA DPM (Video Electronics Standards Association - Display Power Management Signaling)**

VESA 是為了實現電腦用顯示器的省電標準化電腦(顯示卡)的訊號,DPM是電腦與顯示器之間有關 於訊號狀態的定義。

# NOTE

# NOTE

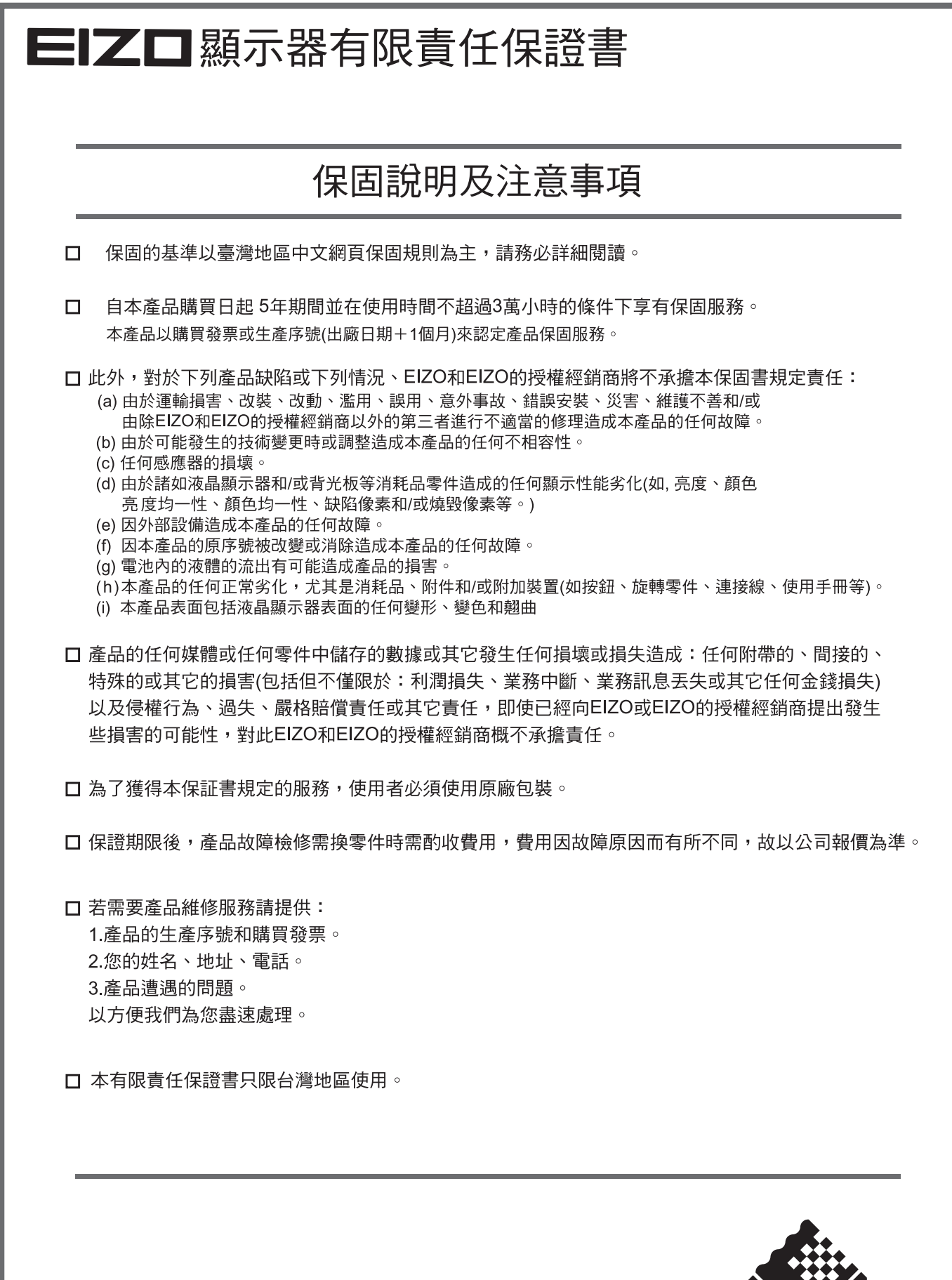

台灣區總進口代理商 雄浪國際股份有限公司(GrandWave International Corporation) 盘然画脉族协同微量的(5.5.1.5.1.5.1.5.1.<br>台北市民權東路三段37號5樓<br>電話(02)2501-5885 傳真(02)2501-5811<br>E-Mail:webmaster@eizo.com.tw

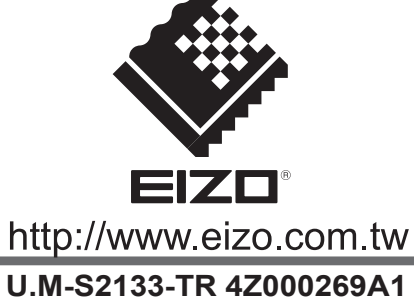